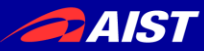

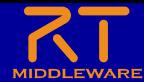

# RTコンポーネントの開発

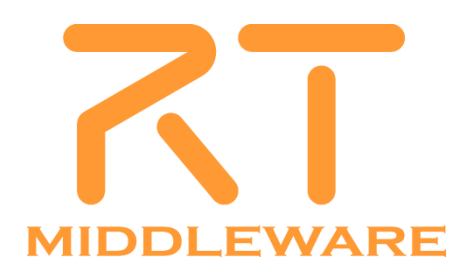

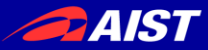

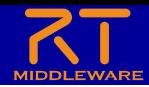

# フレームワークとコアロジック

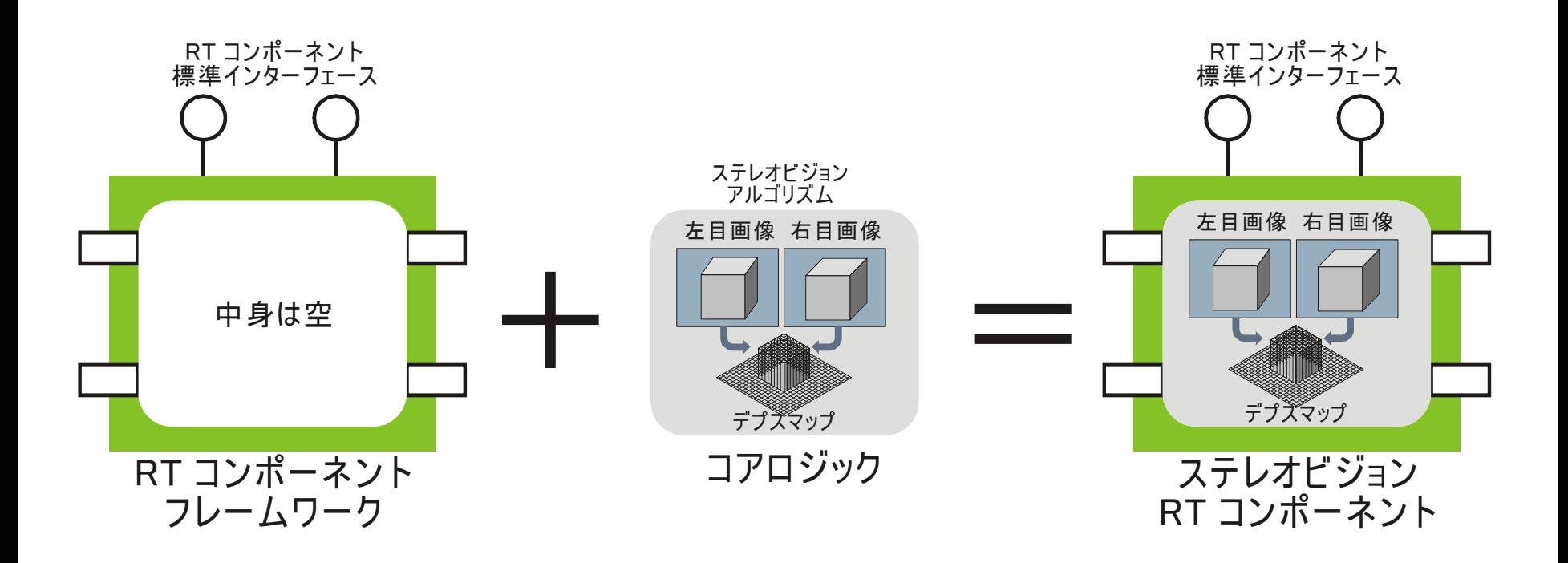

RTCフレームワーク+コアロジック=RTコンポーネント

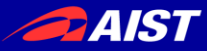

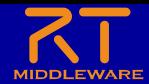

# OpenRTMを使った開発の流れ

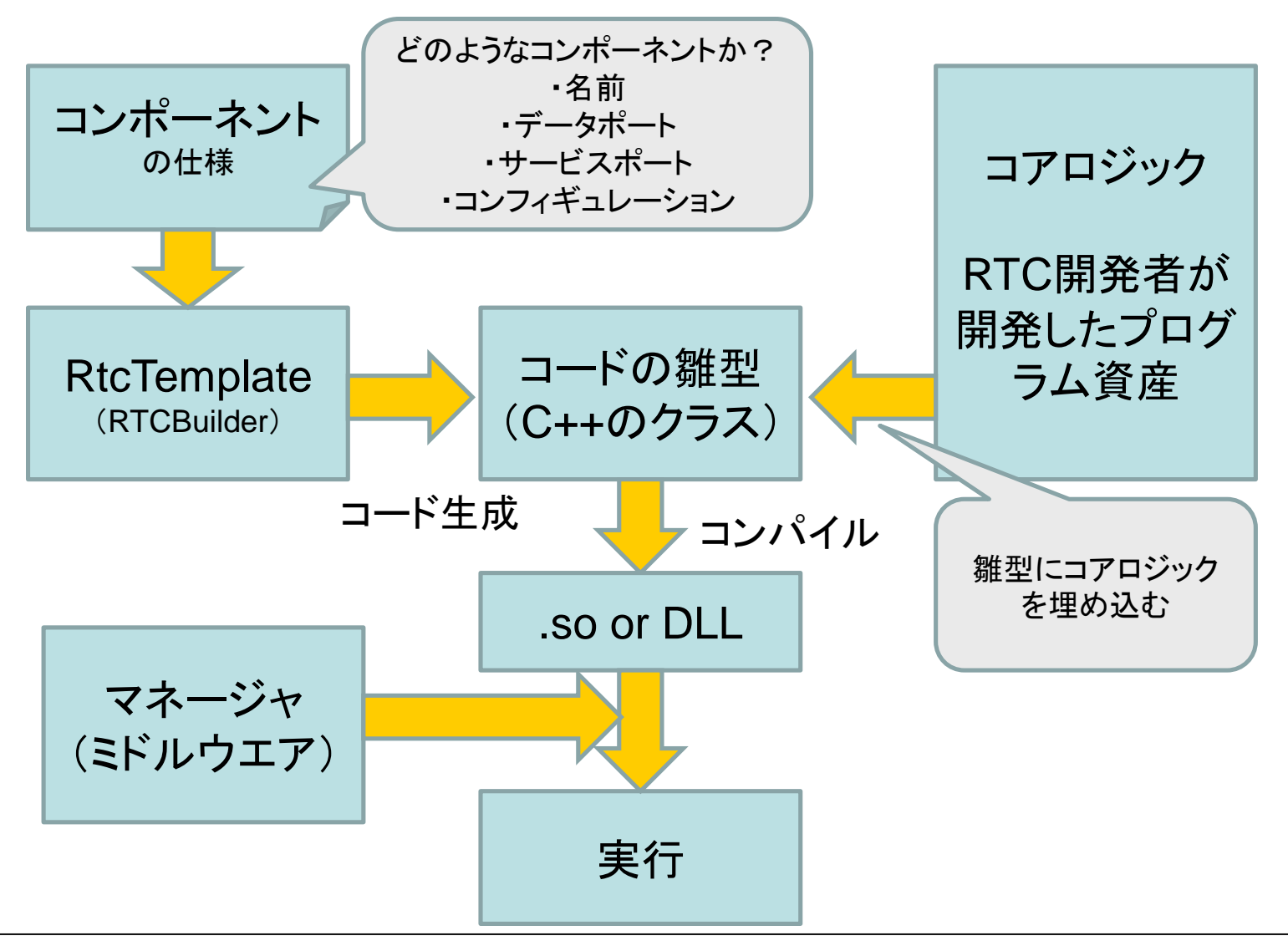

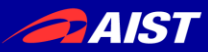

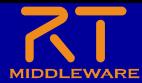

コンポーネントの作成 (Windowsの場合)

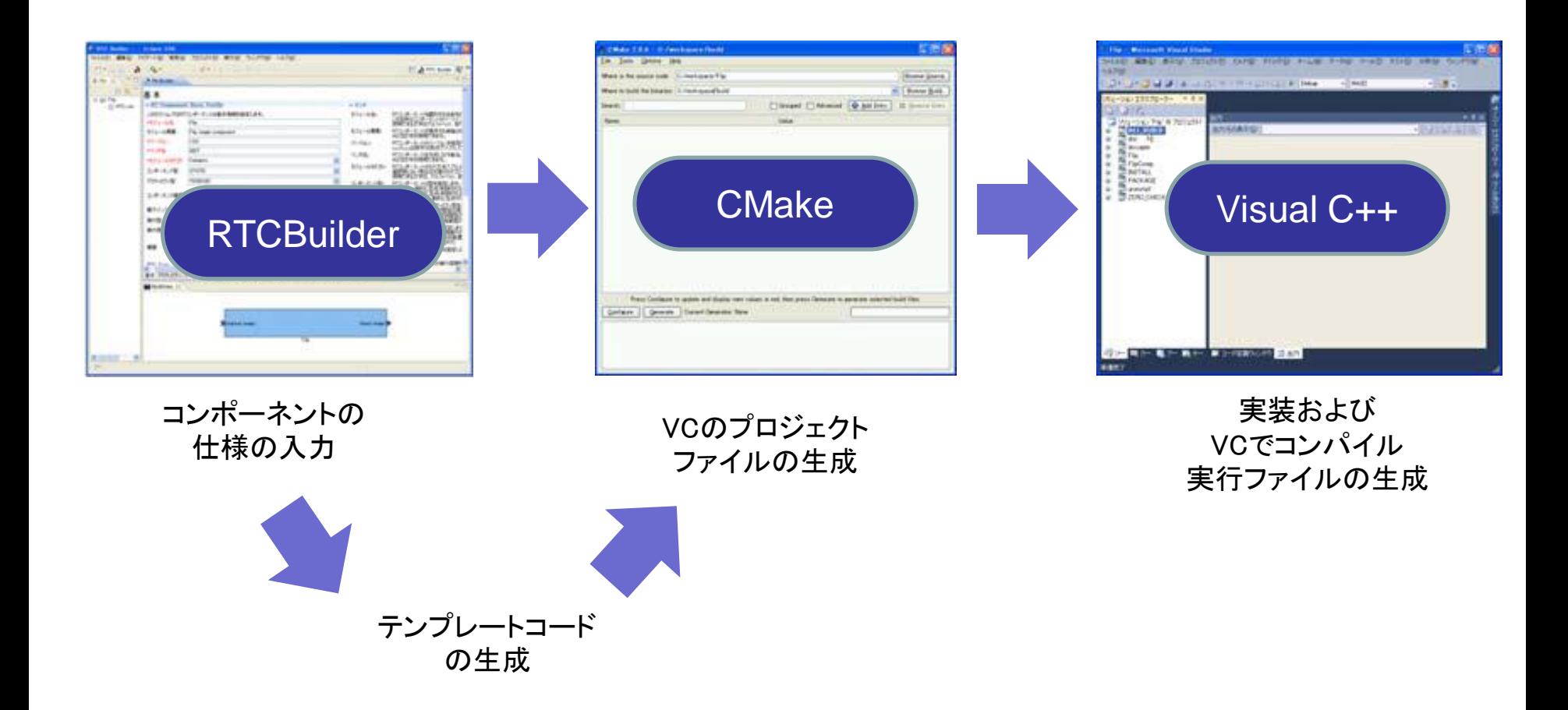

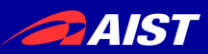

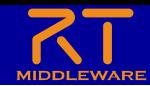

Flipコンポーネントの実装

- CMakeで生成したソリューションファイルを Visual C++で開く
- Flip.cppの実装
	- onInitialize: コンポーネントの初期化
	- onActivate:データ保存領域の確保
	- onDeactivate:データ保存領域の解放
	- onExecute:Fip処理

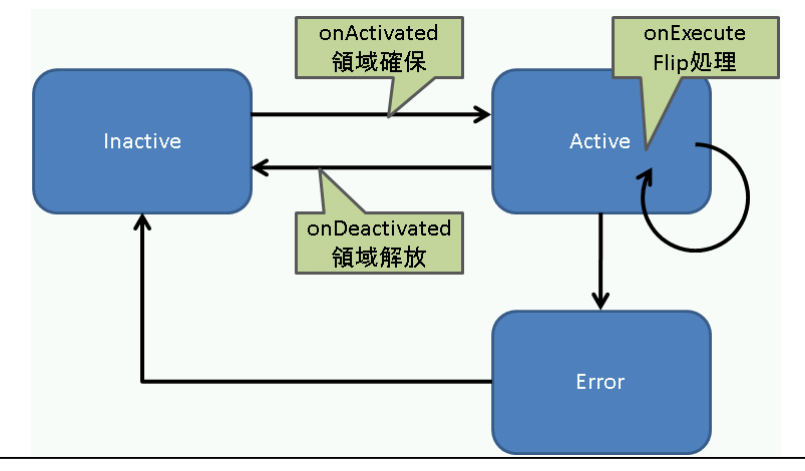

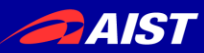

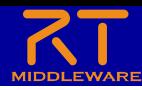

コアロジックの実装

- 生成されたクラスのメン バー関数に必要な処理 を記述
- 主要な関数
	- onExecute (周期実行)
- 処理
	- InPortから読む
	- OutPortへ書く
	- サービスを呼ぶ
	- コンフィギュレーションを 読む

```
class MyComponent
  public DataflowComponentBase
\mathcal{L}public:
  // 初期化時に実行したい処理
  virtual ReturnCode_t onInitialize()
  ſ
    if (mvlogic.init())return RTC::RTC_OK;
    return RTC::RTC_ERROR;
  ł
  // 周期的に実行したい処理
  virtual ReturnCode_t onExecute(RTC::UniqueId ec_id)
  ſ
    if (mylogic.do\_something())return RTC::RTC_OK;
    RTC::RTC_ERROR;
  J.
private:
  MyLogic mylogic;
  // ポート等の宣言
  \frac{1}{2}\};
```
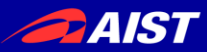

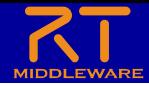

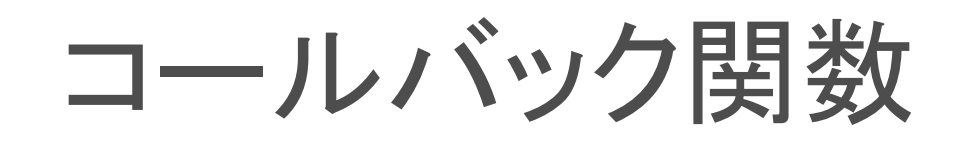

## RTCの作成=コールバック関数に処理を埋め込む

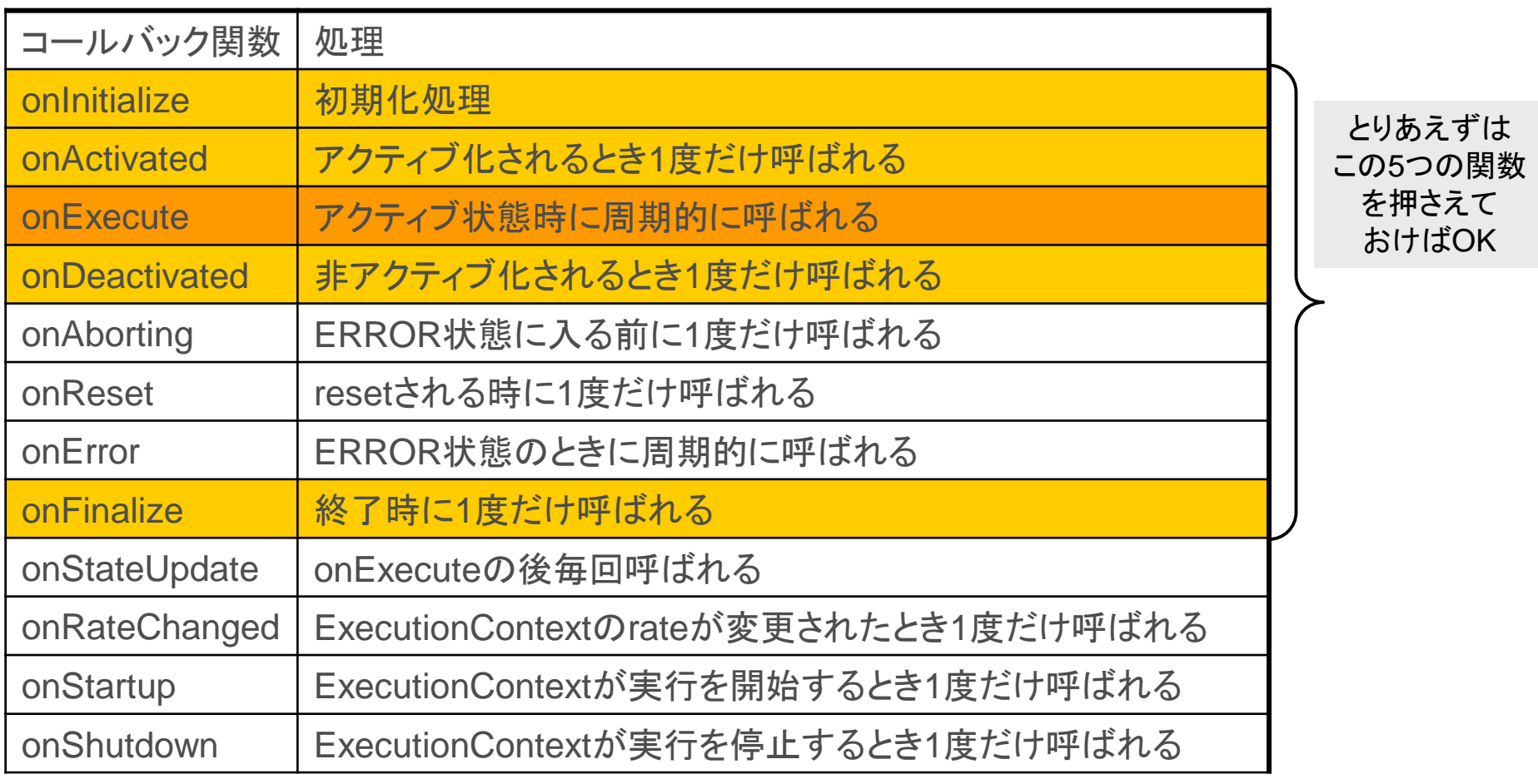

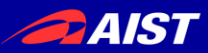

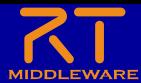

# InPort

- InPortのテンプレート第2引数:バ ッファ
	- ユーザ定義のバッファが利用 可能
- InPortのメソッド
	- read(): InPort バッファから バインドされた変数へ最新値 を読み込む
	- >> : ある変数へ最新値を読 み込む ファイン アクリングバッファ

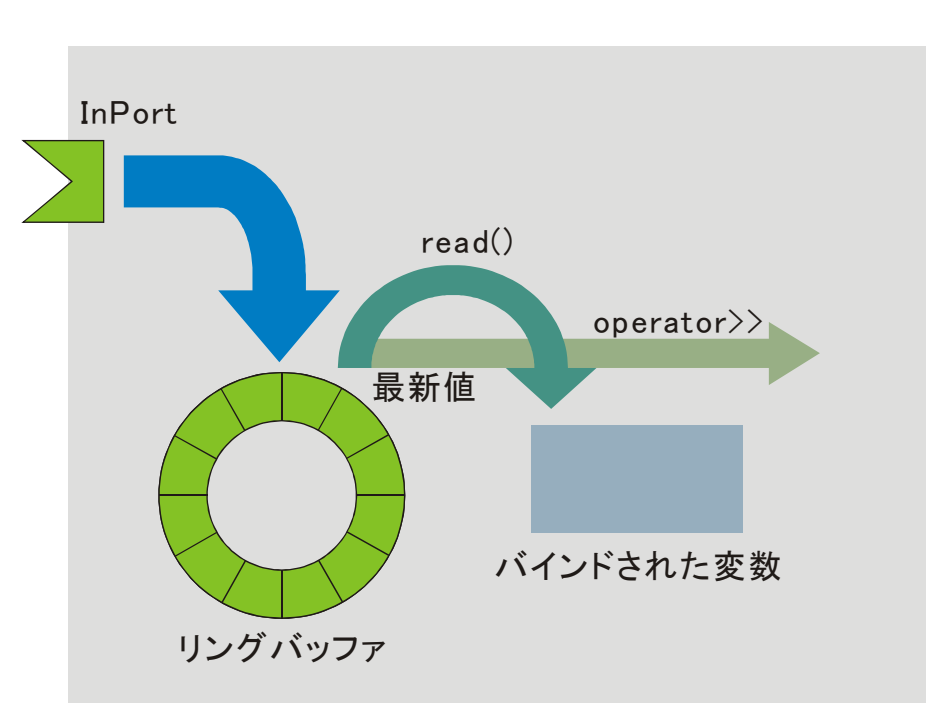

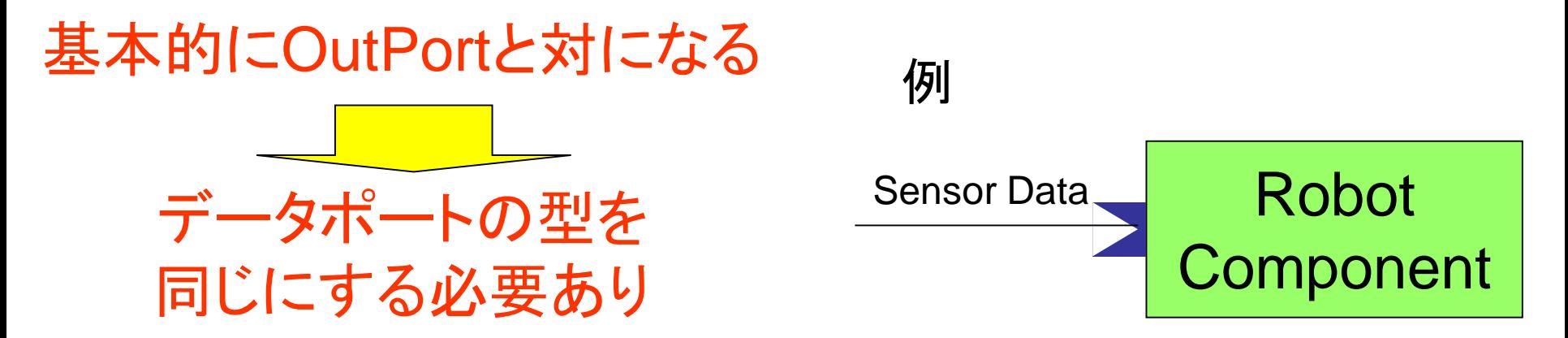

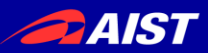

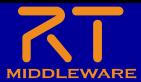

Sensor Data

# **OutPort**

- OutPortのテンプレート第2引数: バッファ
	- ユーザ定義のバッファが利用 可能
- OutPortのメソッド
	- write(): OutPort バッファへ バインドされた変数の最新値 として書き込む
	- >> : ある変数の内容を最新 値としてリングバッファに書き 込む

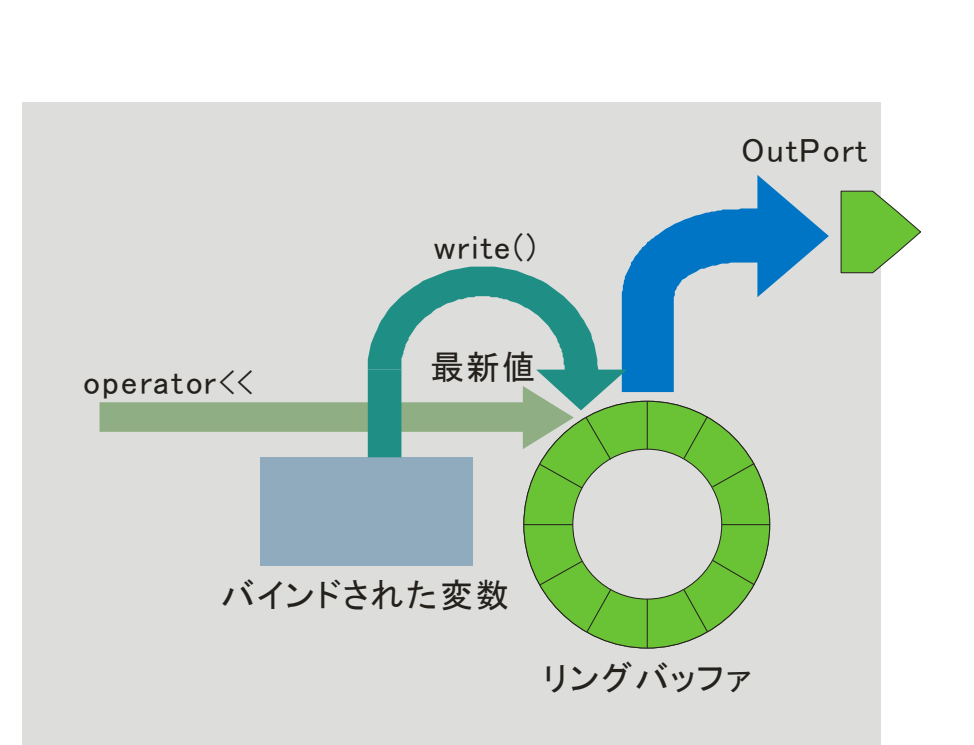

# 基本的にInPortと対になる 例

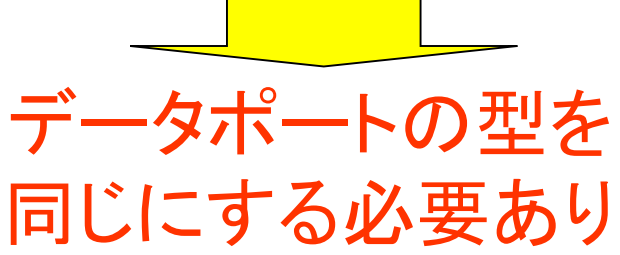

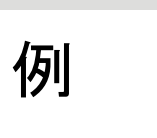

NATIONAL INSTITUTE OF ADVANCED INDUSTRIAL SCIENCE AND TECHNOLOGY (AIST)

Sensor

**Component** 

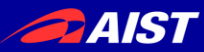

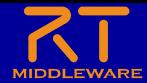

## 統合開発環境Eclipse

- オープンソース・コミュニティで開発されている統合開発環境
	- ◆ マルチプラットフォーム対応. WindowsやLinuxなど複数OS上で利用可能
	- 「Plug-in」形式を採用しており,新たなツールの追加,機能のカスタマイズ が可能
	- ◆ RCP(Rich Client Platform)を利用することで, 簡単に単独アプリ化が可能

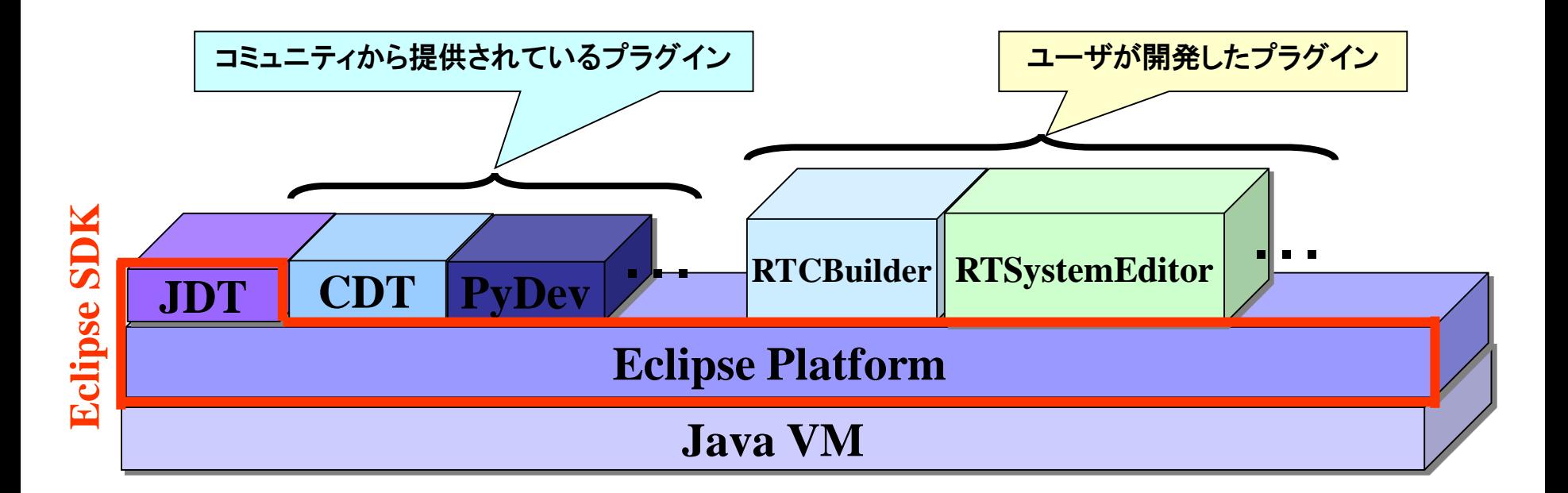

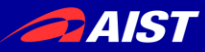

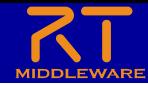

# システム構築支援ツール **RTSystemEditor**について

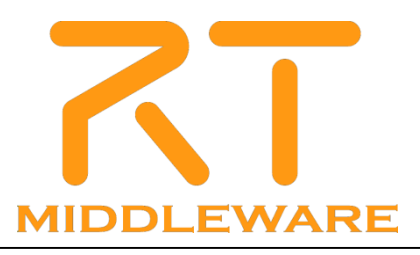

- RTSystemEditorとは?
	- RTコンポーネントを組み合わせて,RTシステムを構築するためのツール

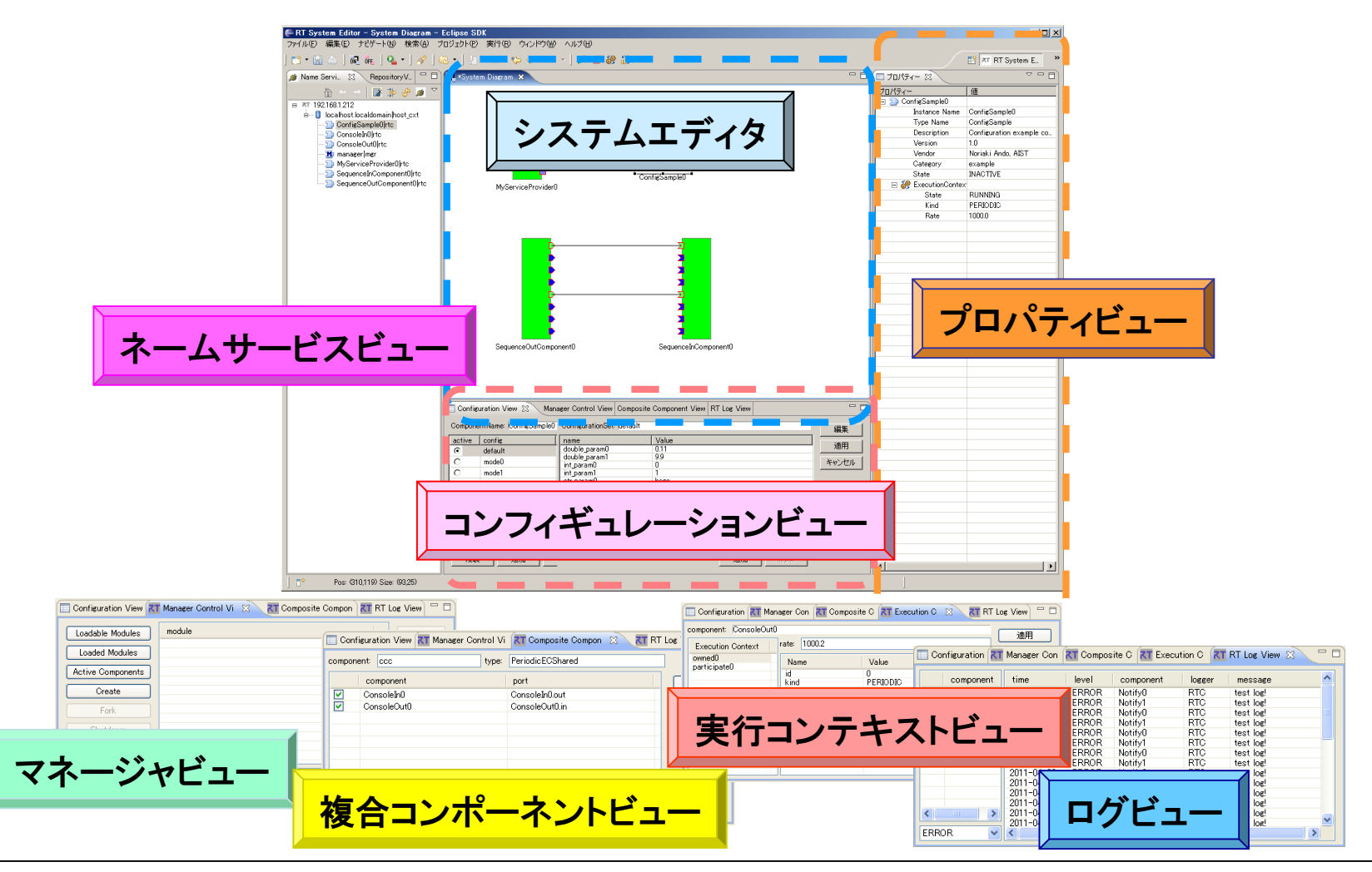

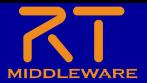

## カメラ関連コンポーネントの起動

Naming Serviceの起動

**DAIST** 

- [スタート]メニューから
- [プログラム]→[OpenRTM-aist 1.1]→[C++]→[tools]→[Start Naming Service]
- CameraViewerCompの起動
	- [スタート]メニューから起動 [プログラム]→[OpenRTM-aist 1.1]→[C++]→[components]
		- →[opencv-rtcs]→ [CameraViewerComp.exe]
- DirectShowCamCompの起動
	- [スタート]メニューから起動 [プログラム]→[OpenRTM-aist 1.1]→[C++]→[components] →[opencv-rtcs]→ [DirectShowCamComp.exe]

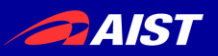

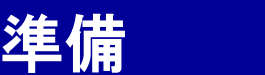

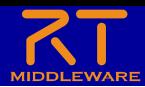

## n パースペクティブの切り替え

①画面右上の「パースペクティブを開く」 を選択し,一覧から「その他」を選択

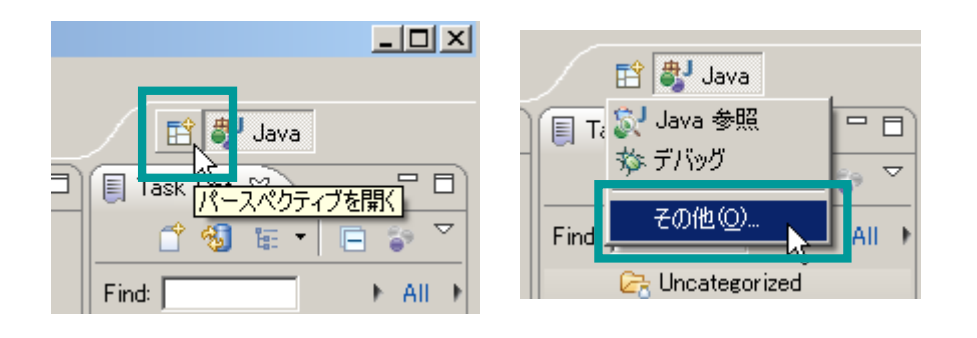

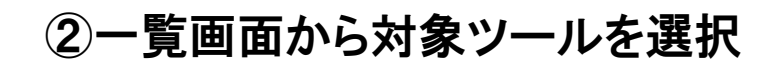

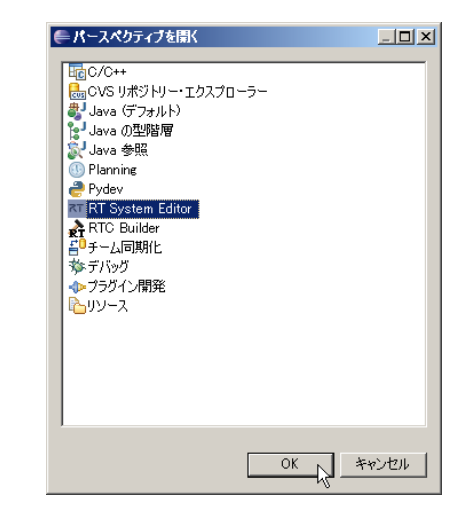

※パースペクティブ Eclipse上でツールの構成を管理する単位 メニュー,ツールバー,エディタ,ビューなど 使用目的に応じて組み合わせる 独自の構成を登録することも可能

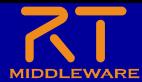

### ネームサービスへ接続

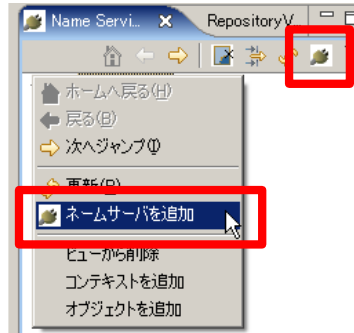

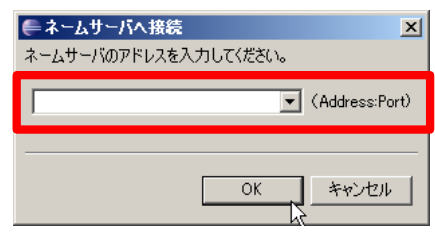

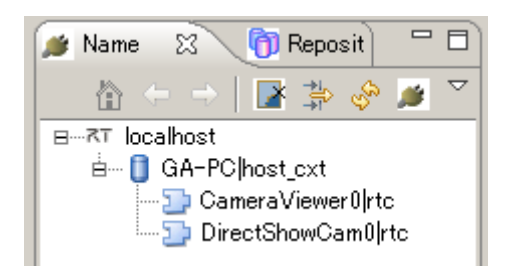

#### ※対象ネームサーバのアドレス,ポートを指定 →ポート省略時のポート番号は 設定画面にて設定可能

● システムエディタの起動

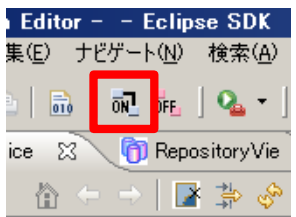

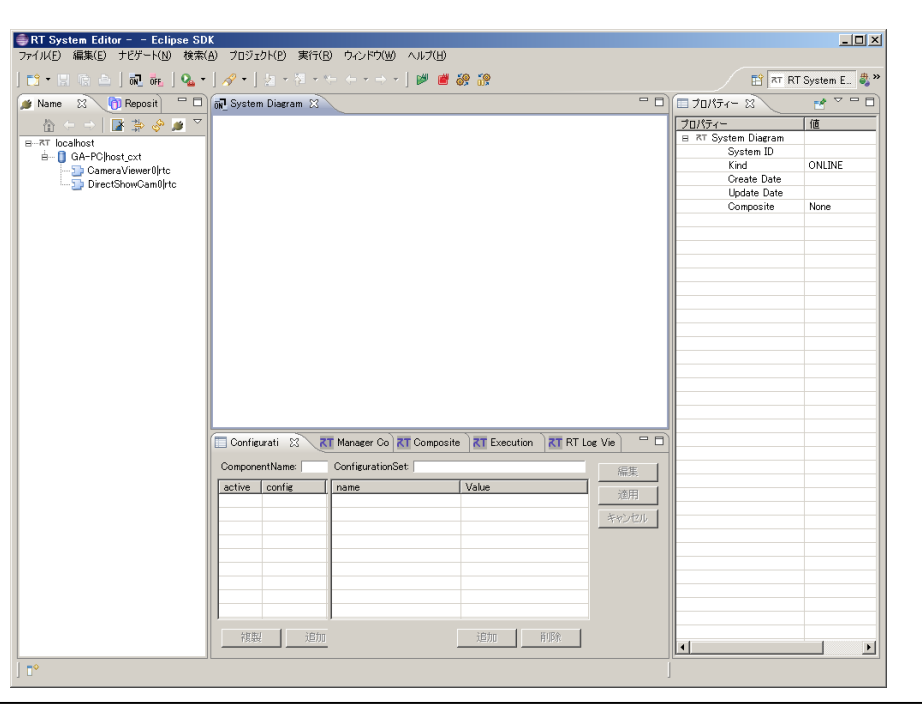

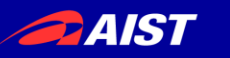

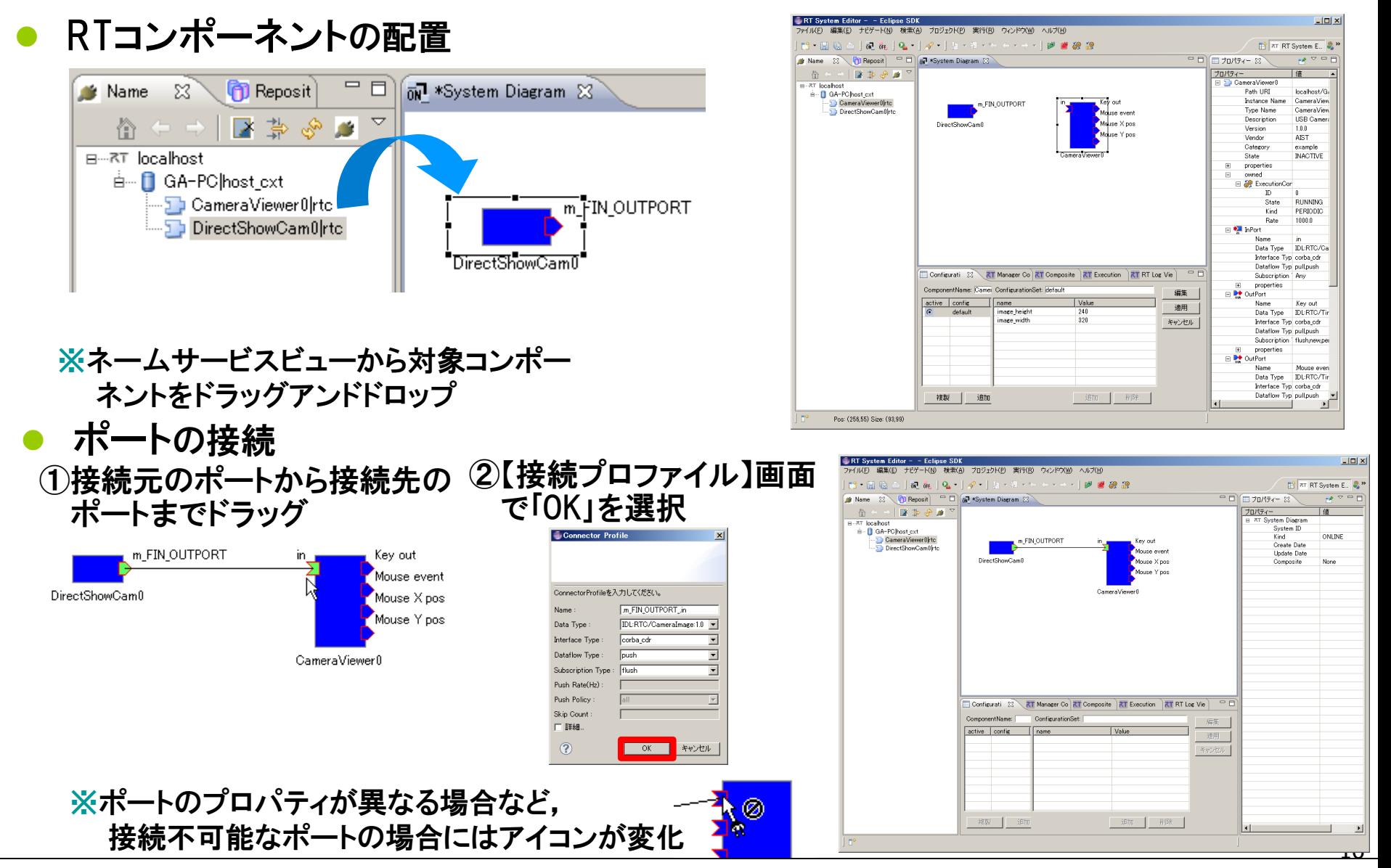

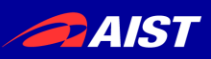

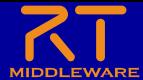

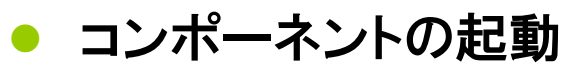

※各RTC単位で起動する場合

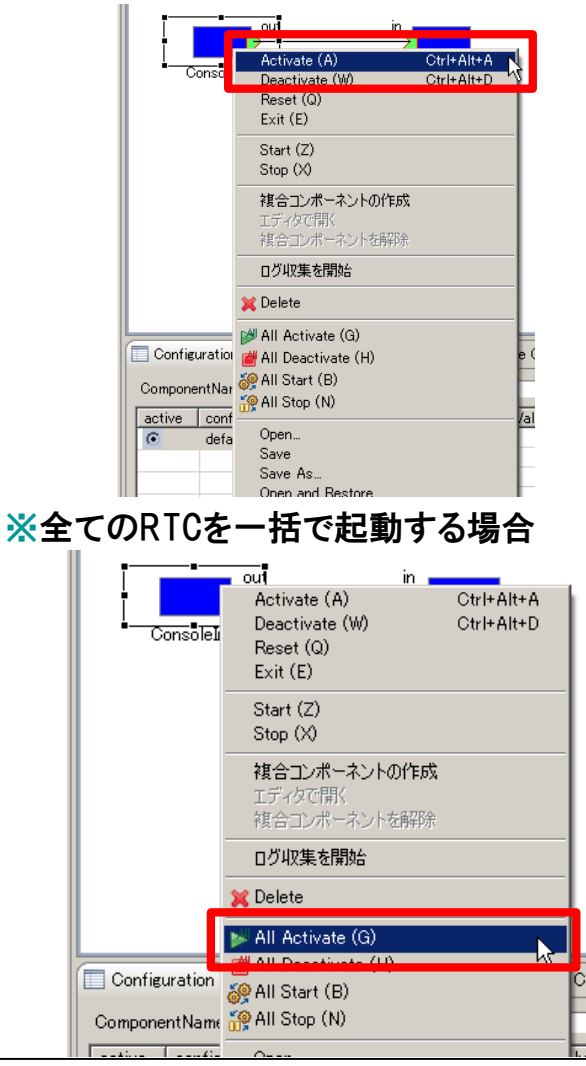

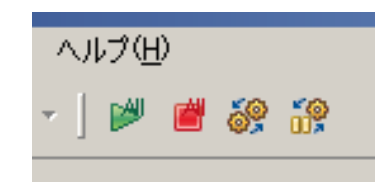

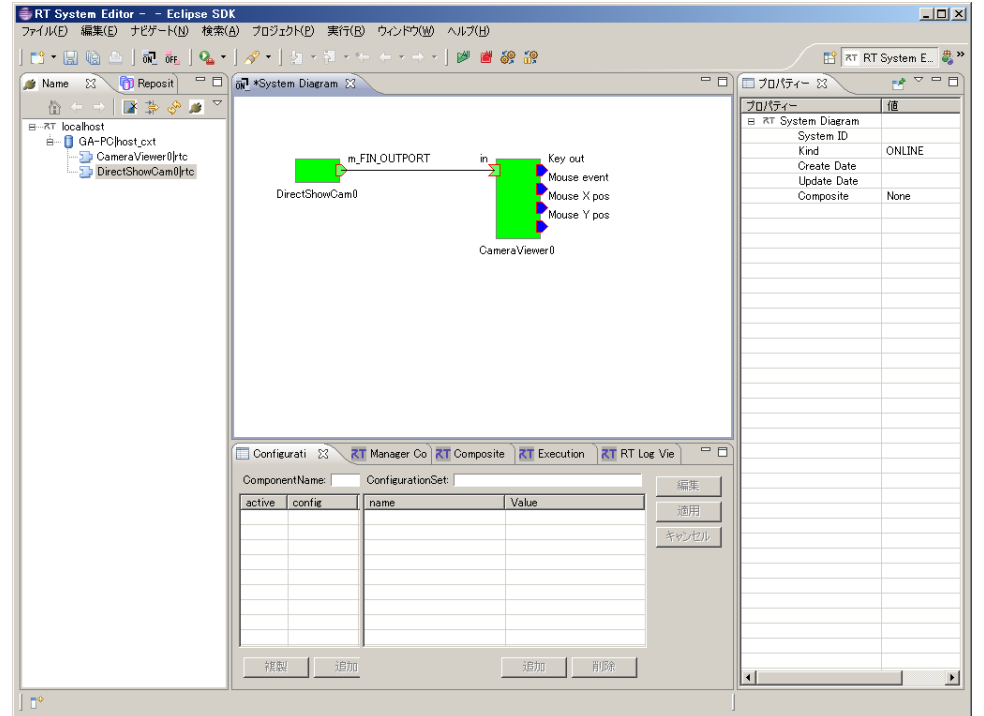

※停止はDeactivateを実行

※RTC間の接続を切る場合には接続線をDelete もしくは,右クリックメニューから「Delete」を選択

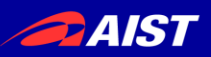

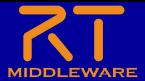

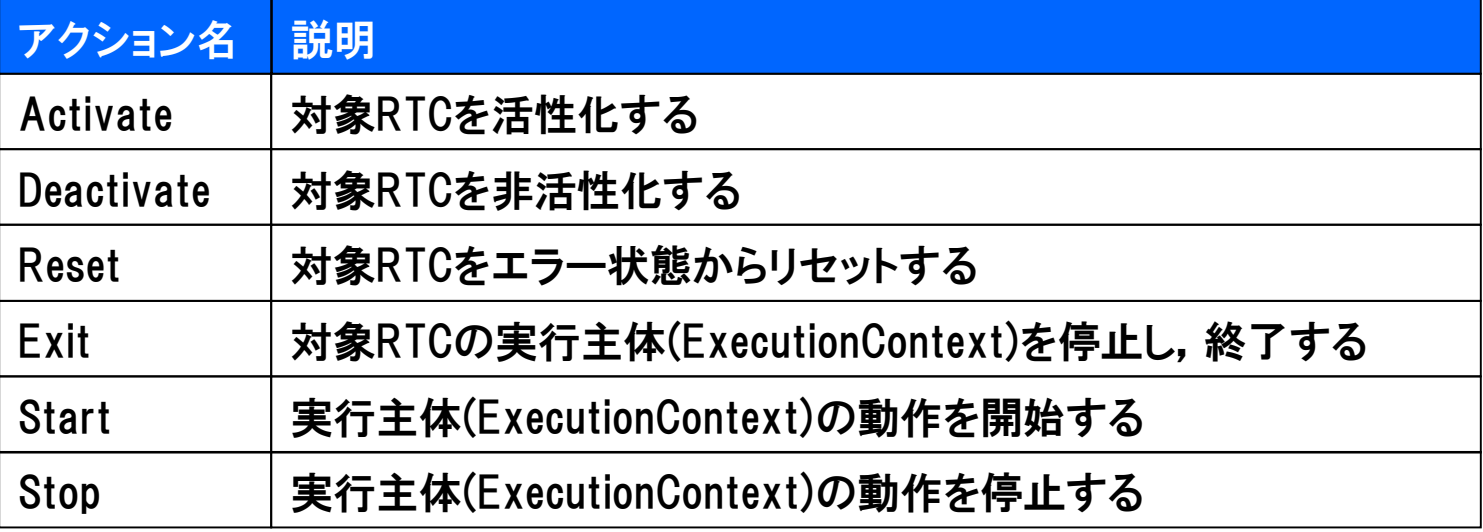

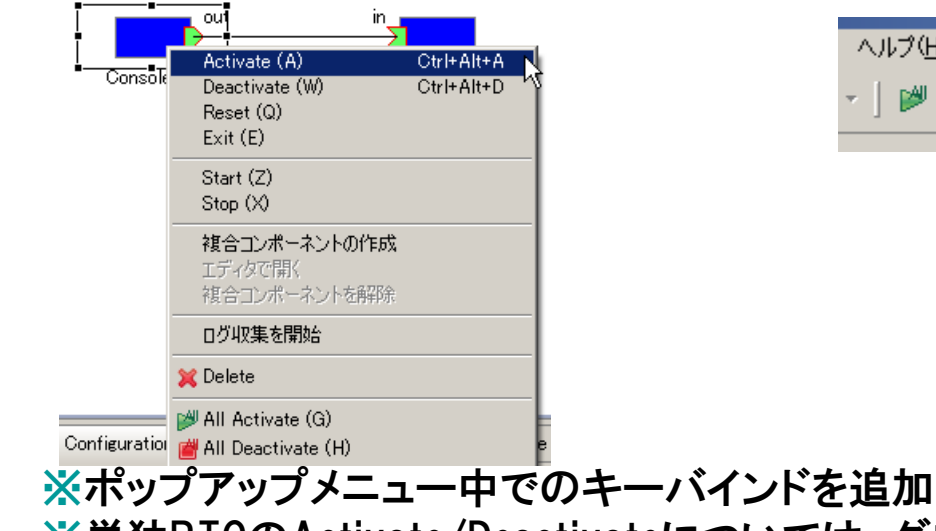

### ■各コンポーネント単位での動作変更 ■全コンポーネントの動作を一括変更

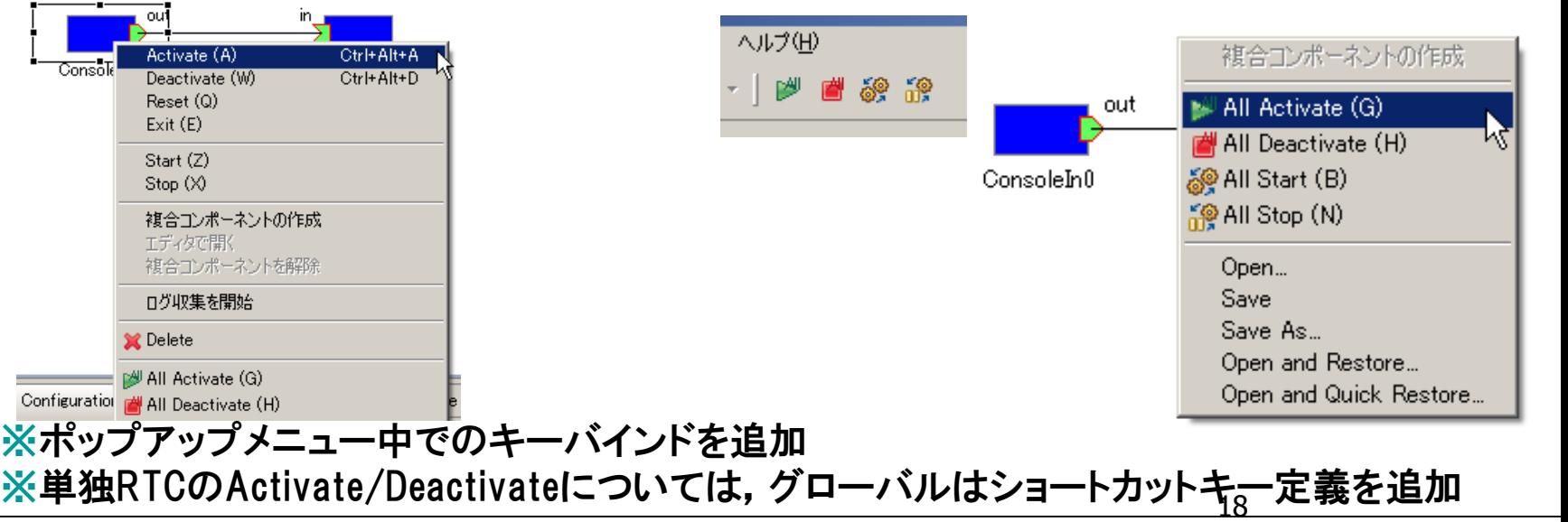

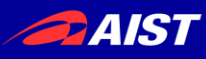

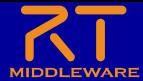

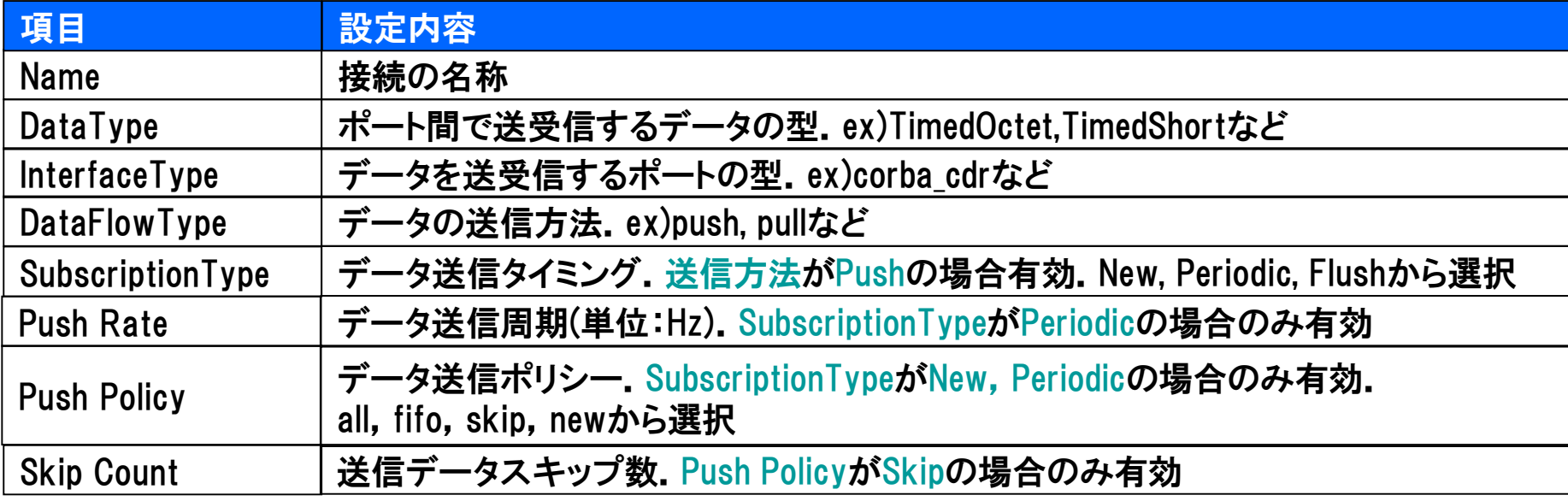

### n SubscriptionType

- New :バッファ内に新規データが格納されたタイミングで送信
- Periodic :一定周期で定期的にデータを送信
- Flush :バッファを介さず即座に同期的に送信
- n Push Policy
	- all :バッファ内のデータを一括送信
	- fifo :バッファ内のデータをFIFOで1個ずつ送信
	- skip :バッファ内のデータを間引いて送信
	- new :バッファ内のデータの最新値を送信(古い値は捨てられる)

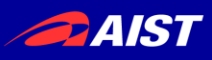

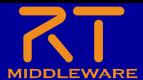

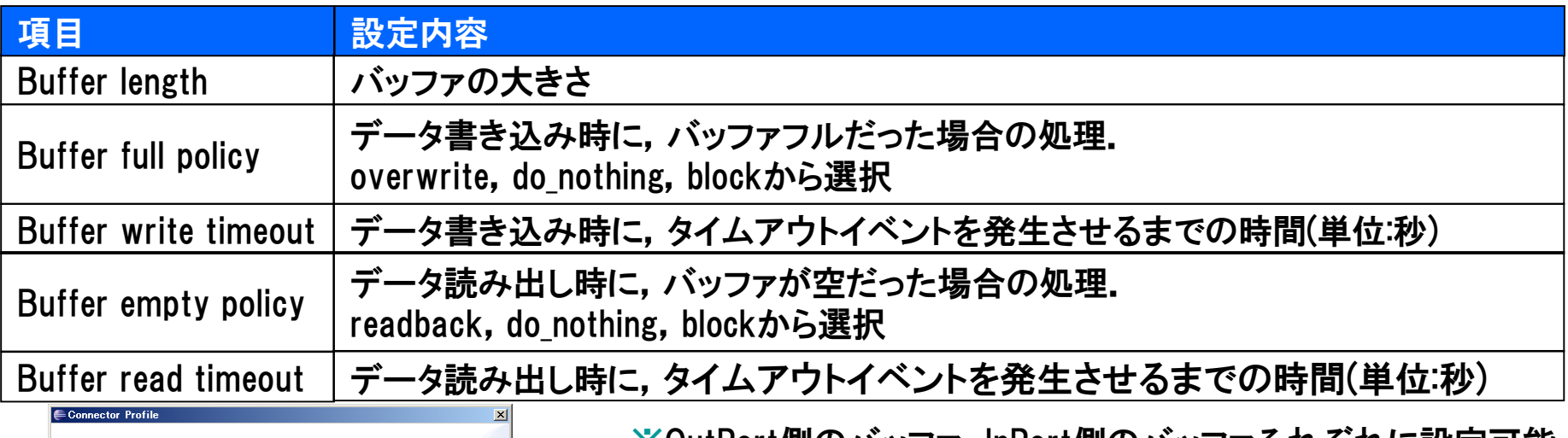

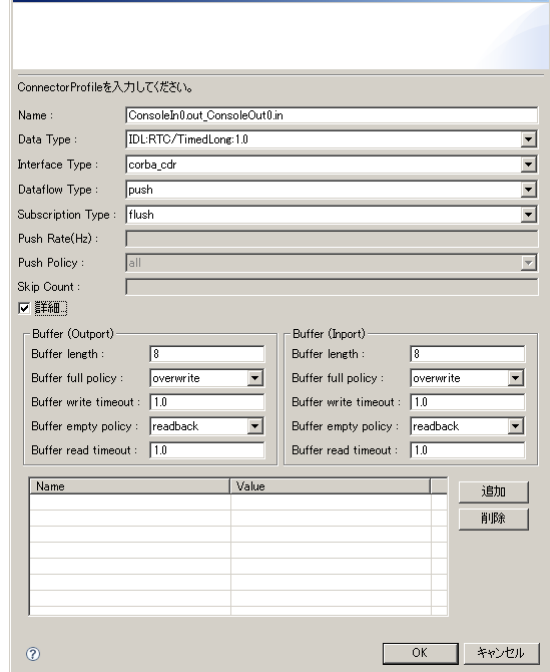

※OutPort側のハッファ, InPort側のハッファそれそれに設定可能 ※timeoutとして「0.0」を設定した場合は,タイムアウトしない

- Buffer Policy
	- overwrite : 上書き
	- readback : 最後の要素を再読み出し
	- block : ブロック
	- do\_nothing : なにもしない

※Buffer Policy = Block+timeout時間の指定で,一定時間後 読み出し/書き込み不可能な場合にタイムアウトを発生させる 処理となる

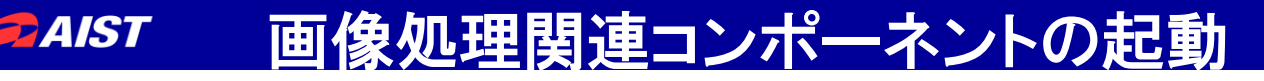

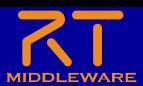

- Flipコンポーネントの起動 [プログラム]→[OpenRTM-aist 1.1]→[C++]→[components]  $\rightarrow$ [opency-rtcs] $\rightarrow$  [FlipComp.exe]
- Edgeコンポーネントの起動
	- [プログラム]→[OpenRTM-aist 1.1]→[C++]→[components] →[opencv-rtcs]→ [EdgeComp.exe]

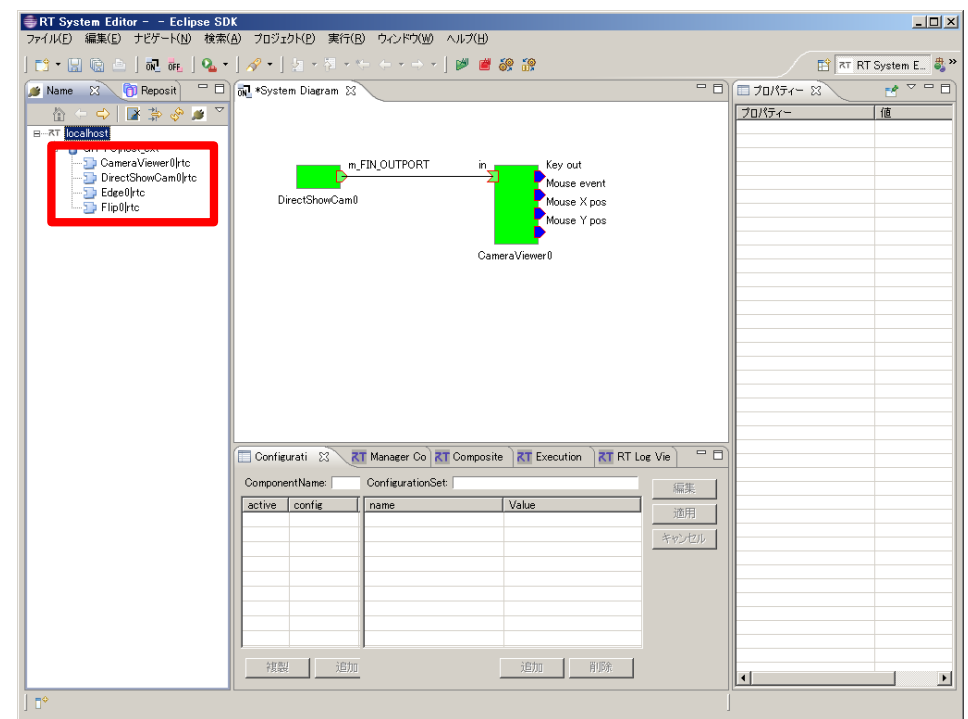

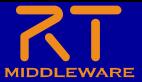

 Flip側との接続 DirectShowCam → Flip → CameraViewerと接続 (接続プロファイルはデフォルト設定) AllActivateを実行

*<u>AIST</u>* 

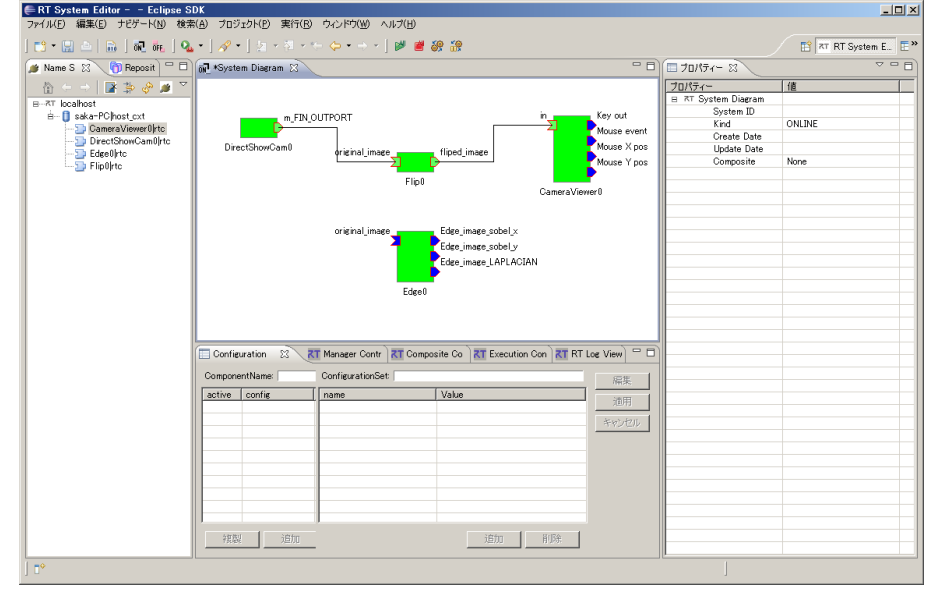

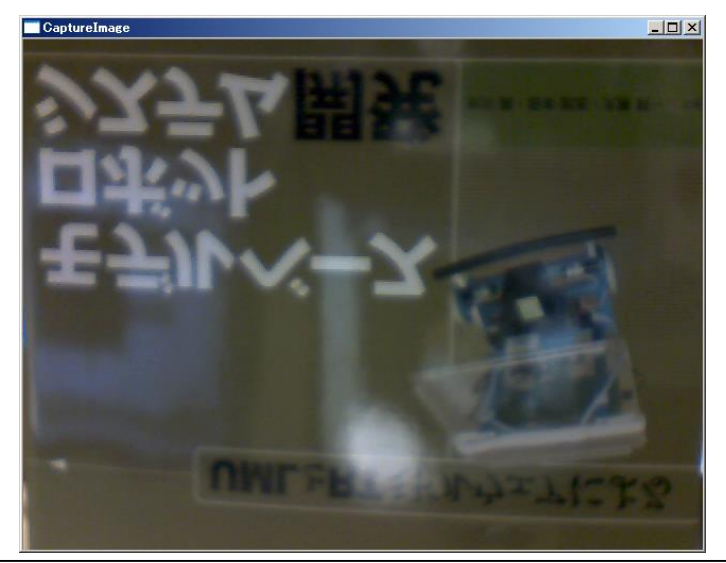

#### コンフィギュレーションの変更 **BAIST**

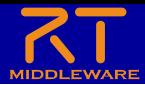

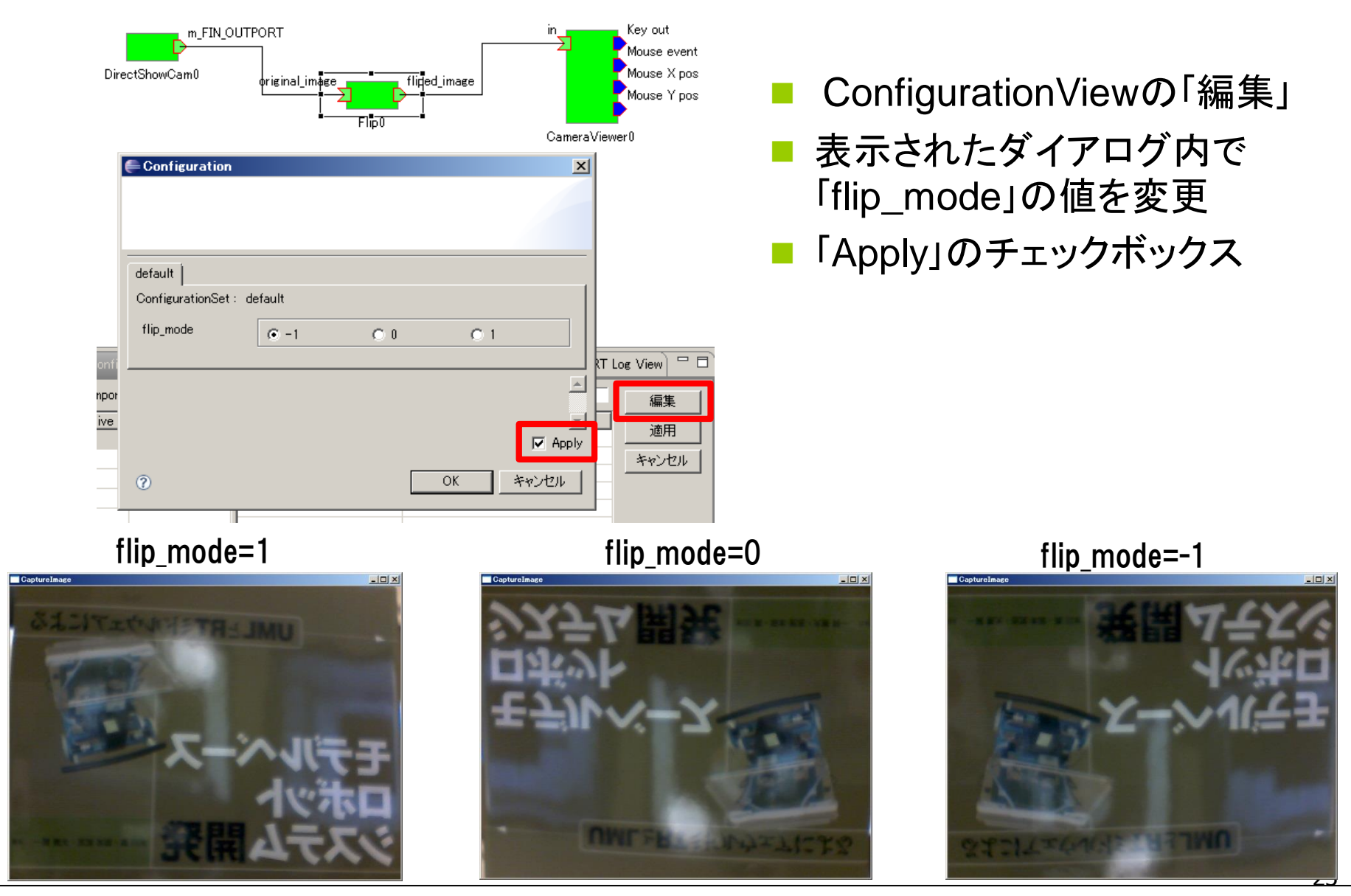

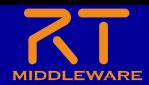

### Edge側への差し替え

- Flipに繋がっている接続線を選択
- Flip側のPort部分に表示されているハンドルをEdge側のPortに繋ぎ替え 接続プロファイルはデフォルト設定のまま

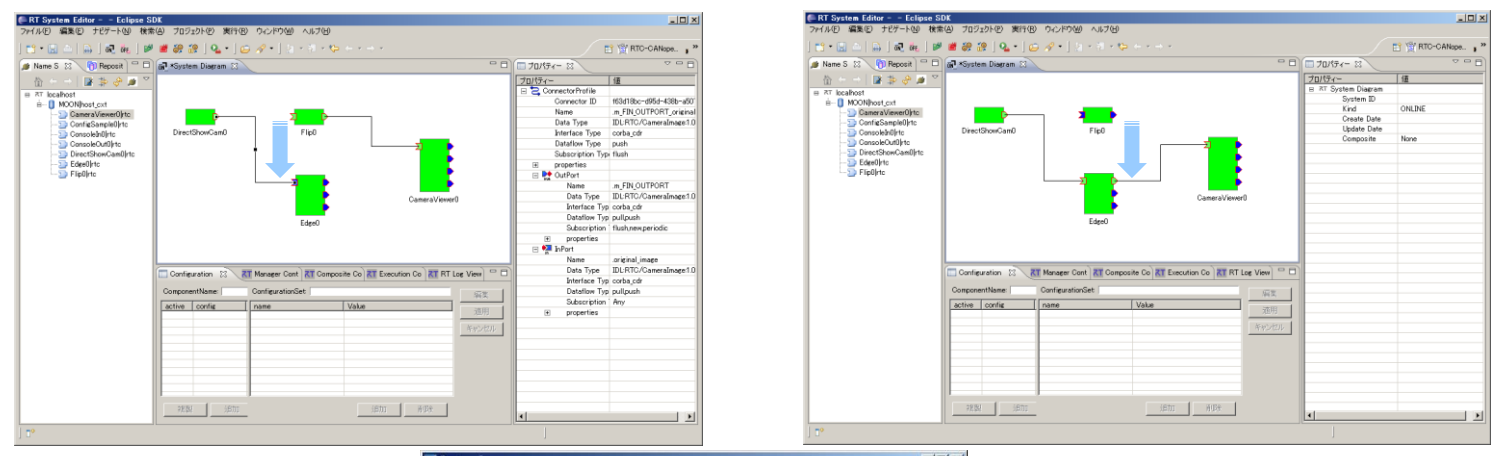

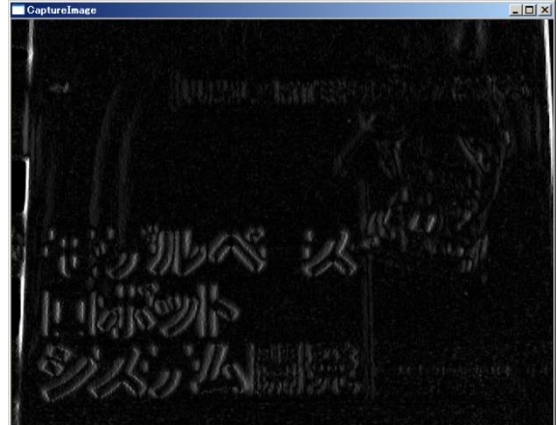

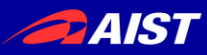

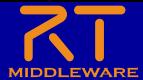

つに

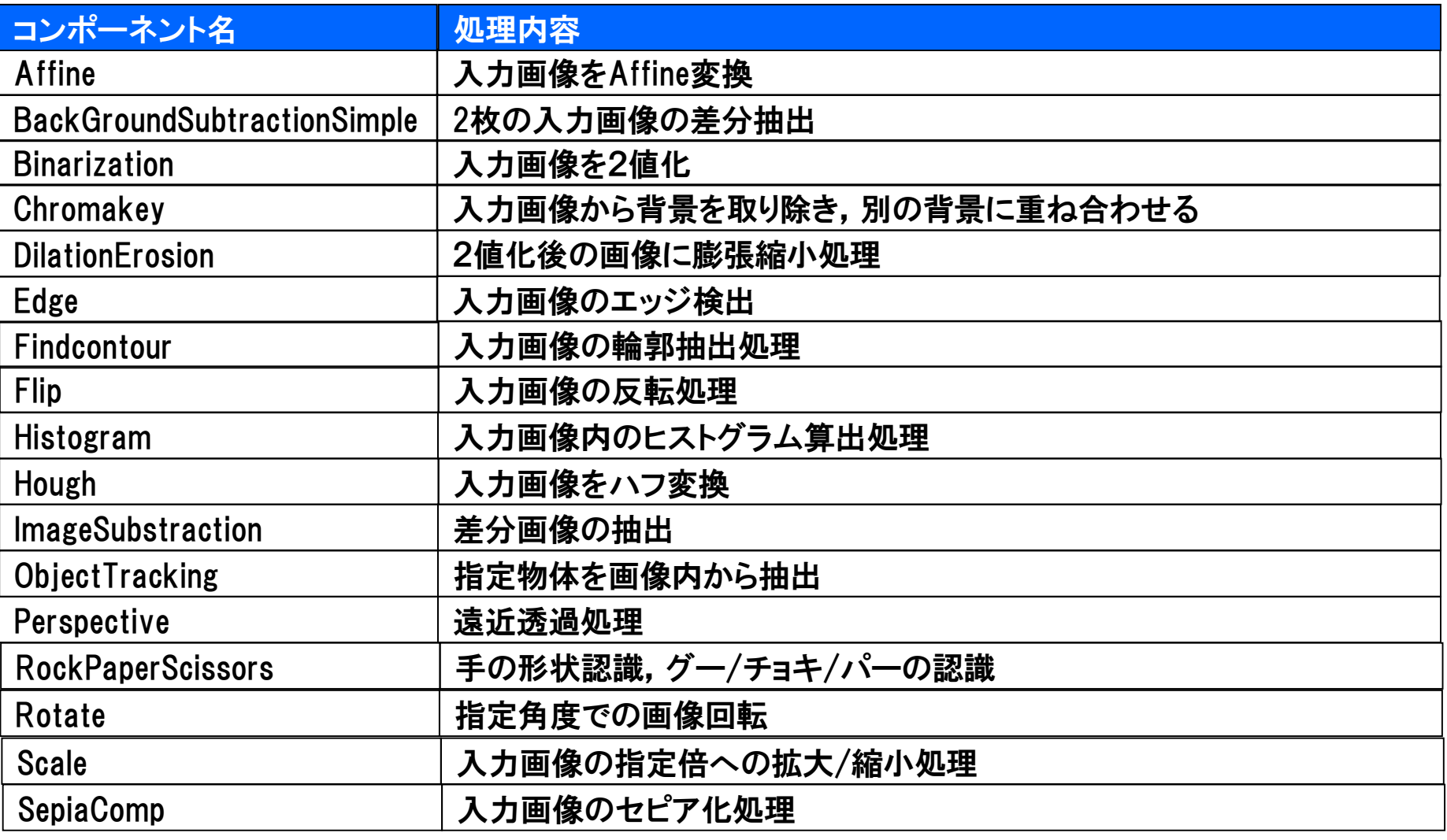

全て[プログラム]→[OpenRTM-aist 1.1]→[C++]→[components]→[opencv-rtcs]内のサンプル

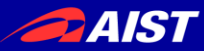

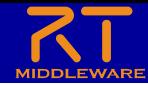

# コンポーネント開発ツール **RTCBuilder**について

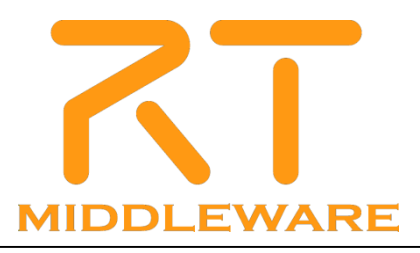

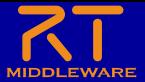

 $\underline{\Box}$ 

### **GAIST** RTCBuilder概要

## ■ RTCBuilderとは?

- コンポーネントのプロファイル情報を入力し,ソースコード等の雛形を生成 するツール
- 開発言語用プラグインを追加することにより,各言語向けRTCの雛形を生 成することが可能 **ERTC Builder - Flip/RTC.xml - Eclipse SDK**

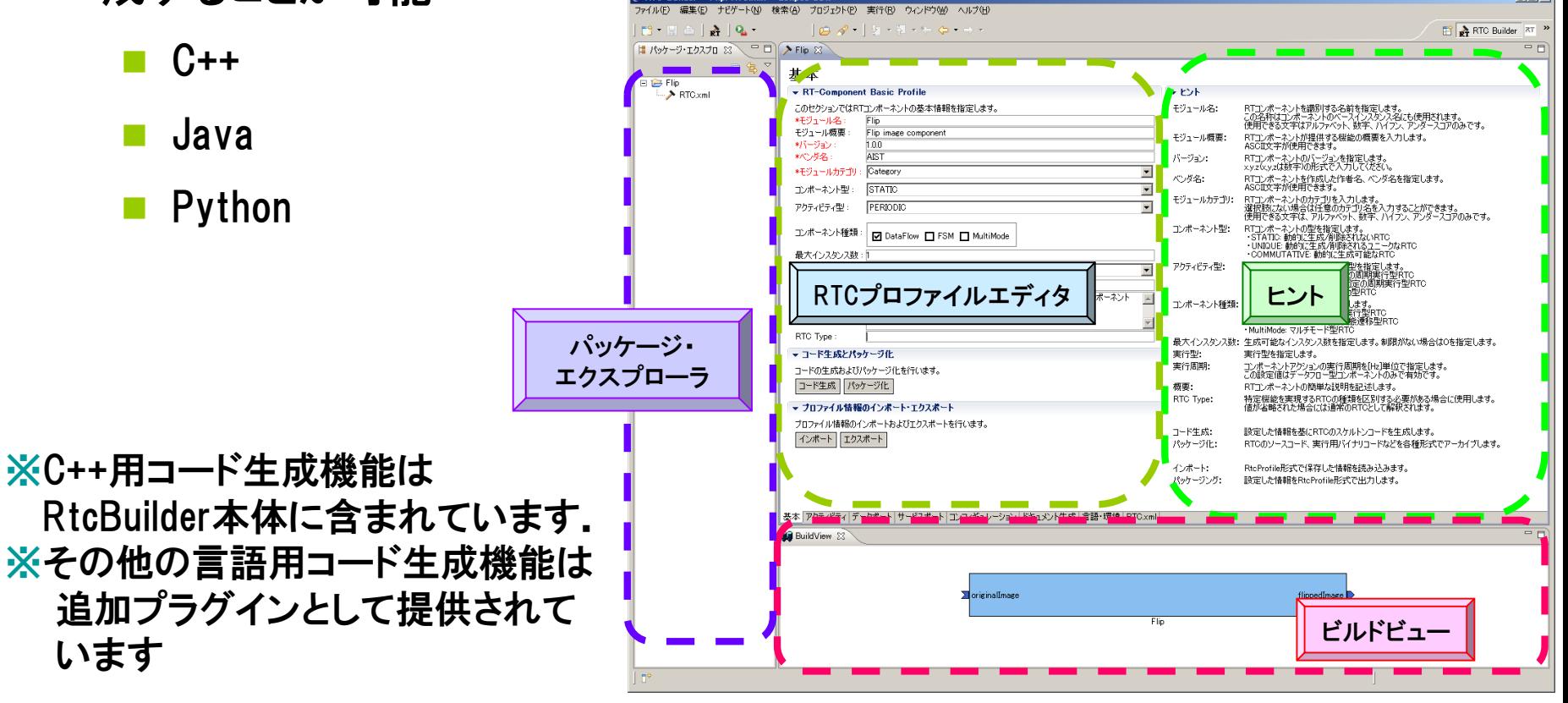

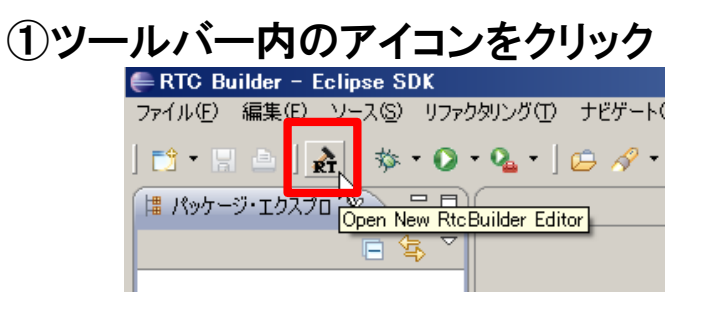

※メニューから「ファイル」-「新規」-「プロジェクト」を選択 【新規プロジェクト】画面にて「その他」-「RtcBuilder」を選択 し,「次へ」 ※メニューから「ファイル」-「Open New Builder Editor」を選択

※任意の場所にプロジェクトを作成したい場合 ②にて「デフォルト・ロケーションの使用」チェックボックス を外す

「参照」ボタンにて対象ディレクトリを選択

→物理的にはワークスペース以外の場所に作成される 論理的にはワークスペース配下に紐付けされる

**プロジェクト名: Flip** 

### ②「プロジェクト名」欄に入力し,「終了」

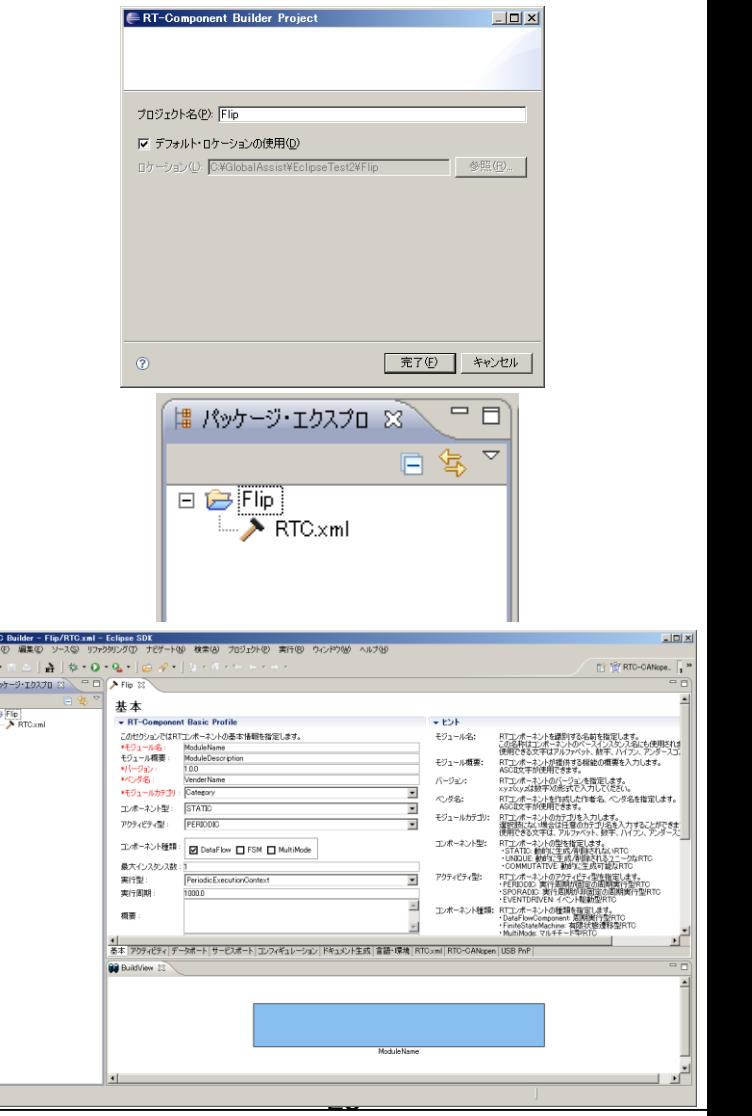

 $rac{\in \mathbf{R} \mathbf{T}}{2r(n)}$ 

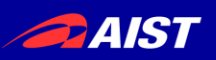

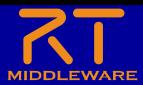

### ①「基本」タブ下部の「インポート」ボタン をクリック

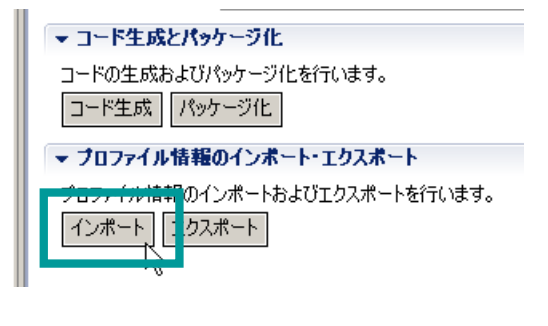

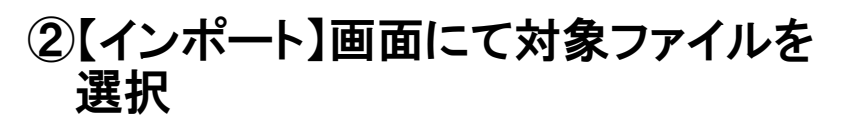

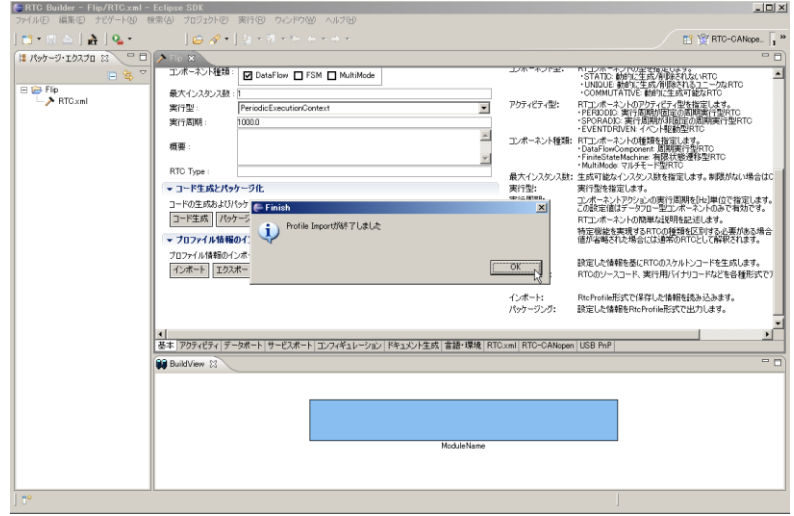

### 作成済みのRTコンポーネント情報を再利用

- 「エクスポート」機能を利用して出力したファイルの読み込みが可能
- コード生成時に作成されるRtcProfileの情報を読み込み可能
- XML形式,YAML形式での入出力が可能

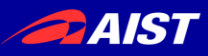

コード生成

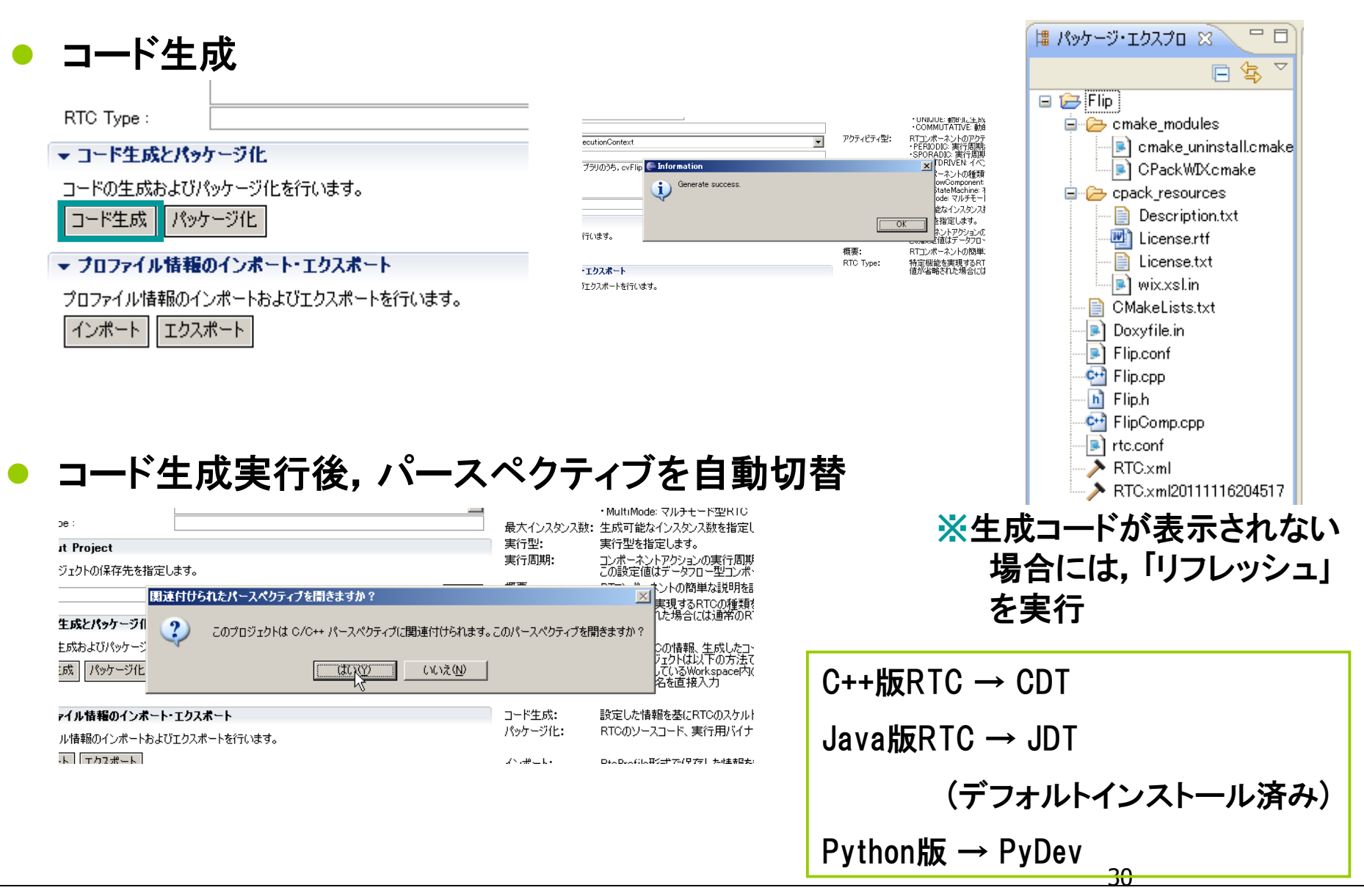

#### コンパイル(Windows,CMake利用) **DAIST**

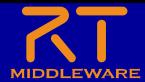

## ①GUI版Cmakeを起動し,source,

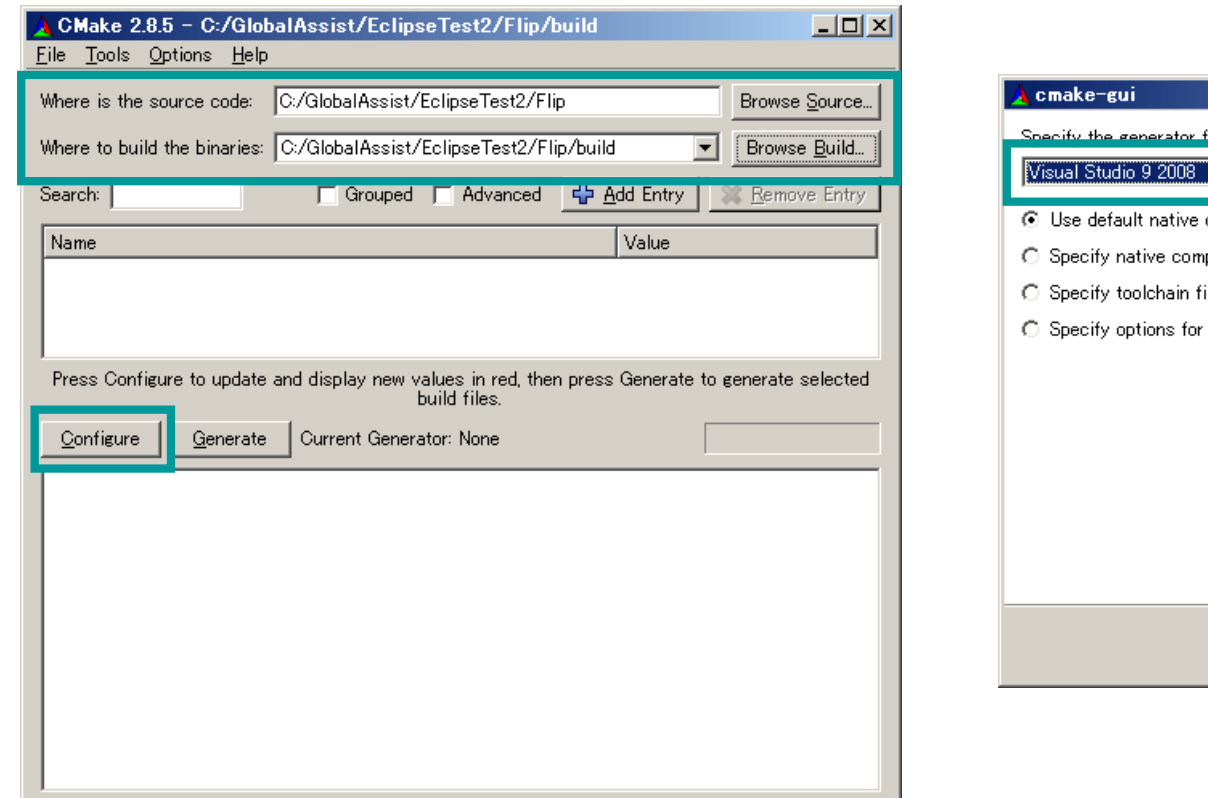

### vGUI放Umakeを起動し,Source, ②「Configure」を実行し,使用する<br>binaryのディレクトリを指定 プラットフォームを選択

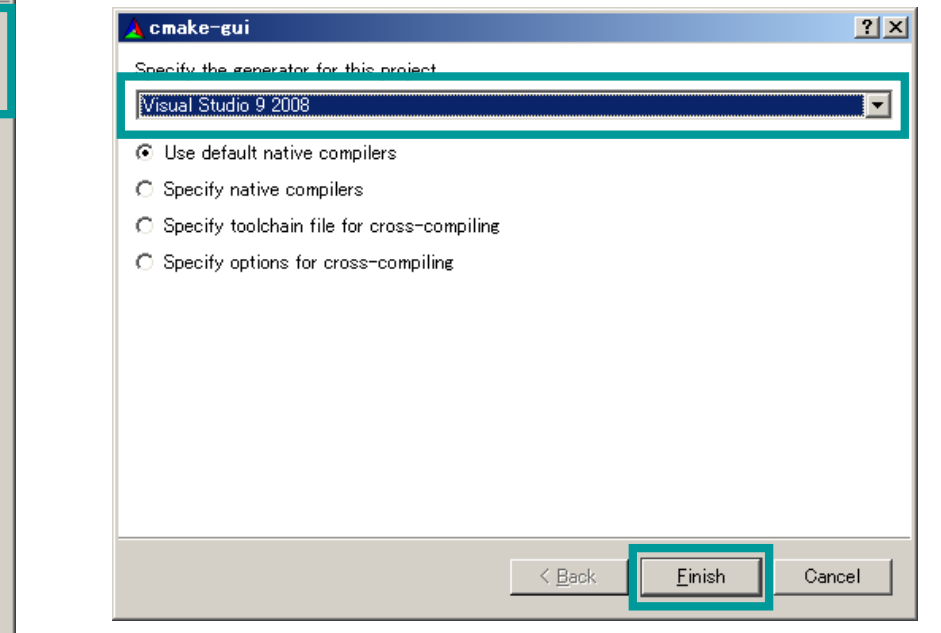

### ※binaryには,sourceとは別のディレクトリを指定する事を推奨 ※日本語は文字化けしてしまうため英数字のみのディレクトリを推奨

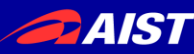

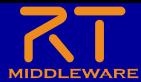

32

### ③正常終了後,「Generate」を実行

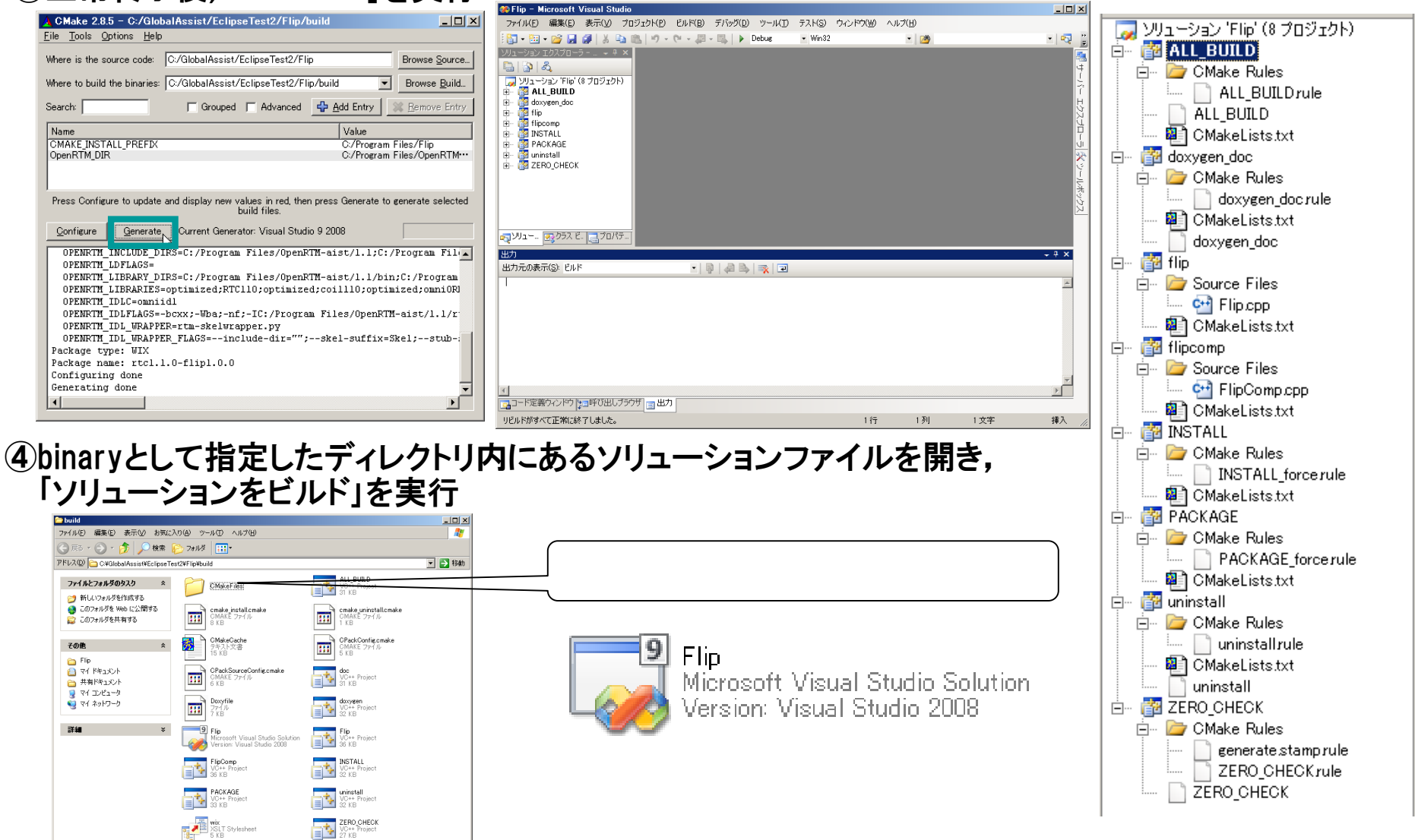

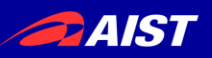

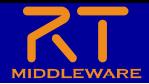

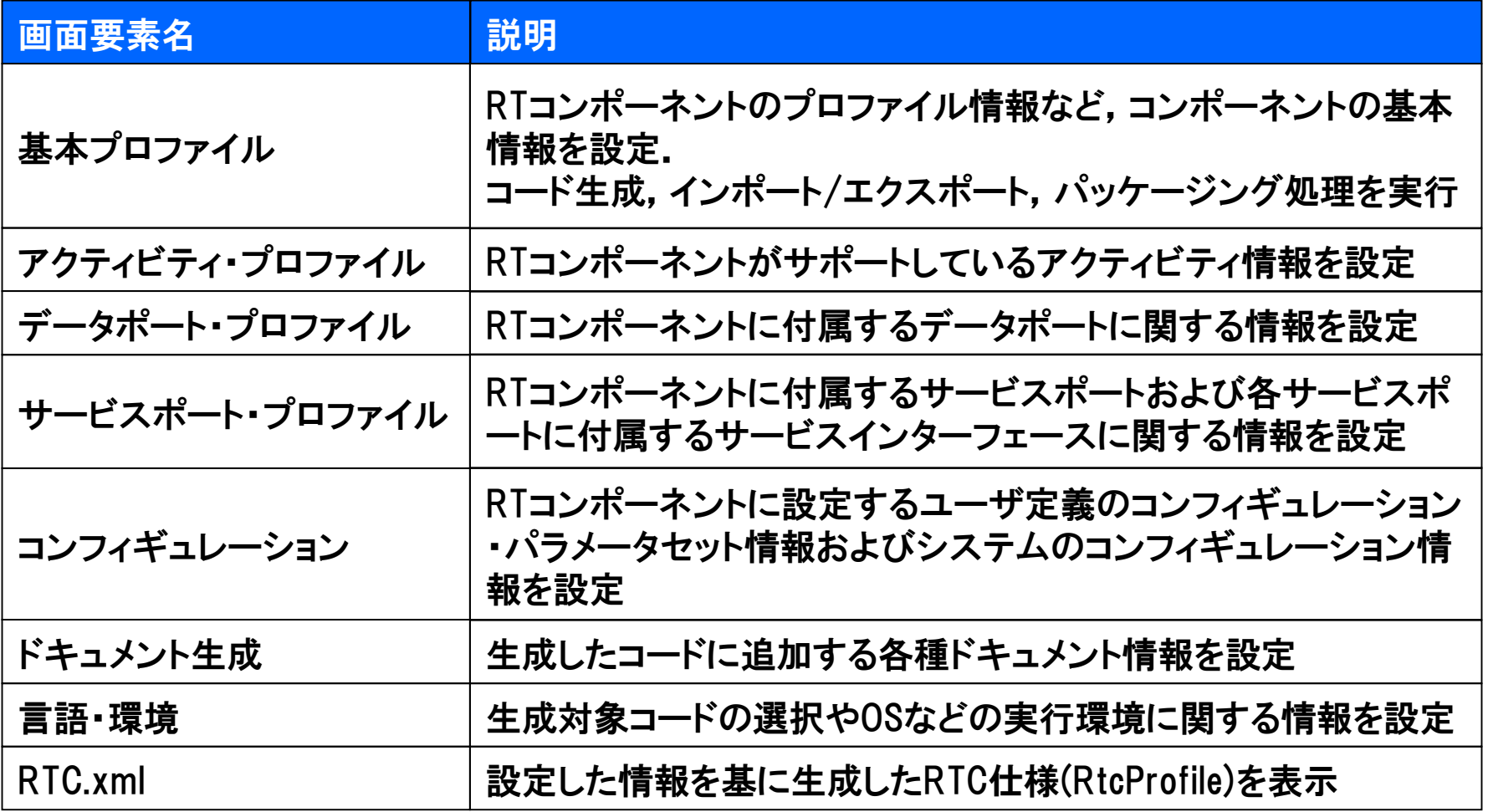

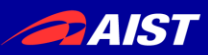

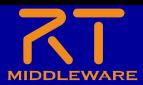

## ● RTコンポーネントの名称など,基本的な情報を設定

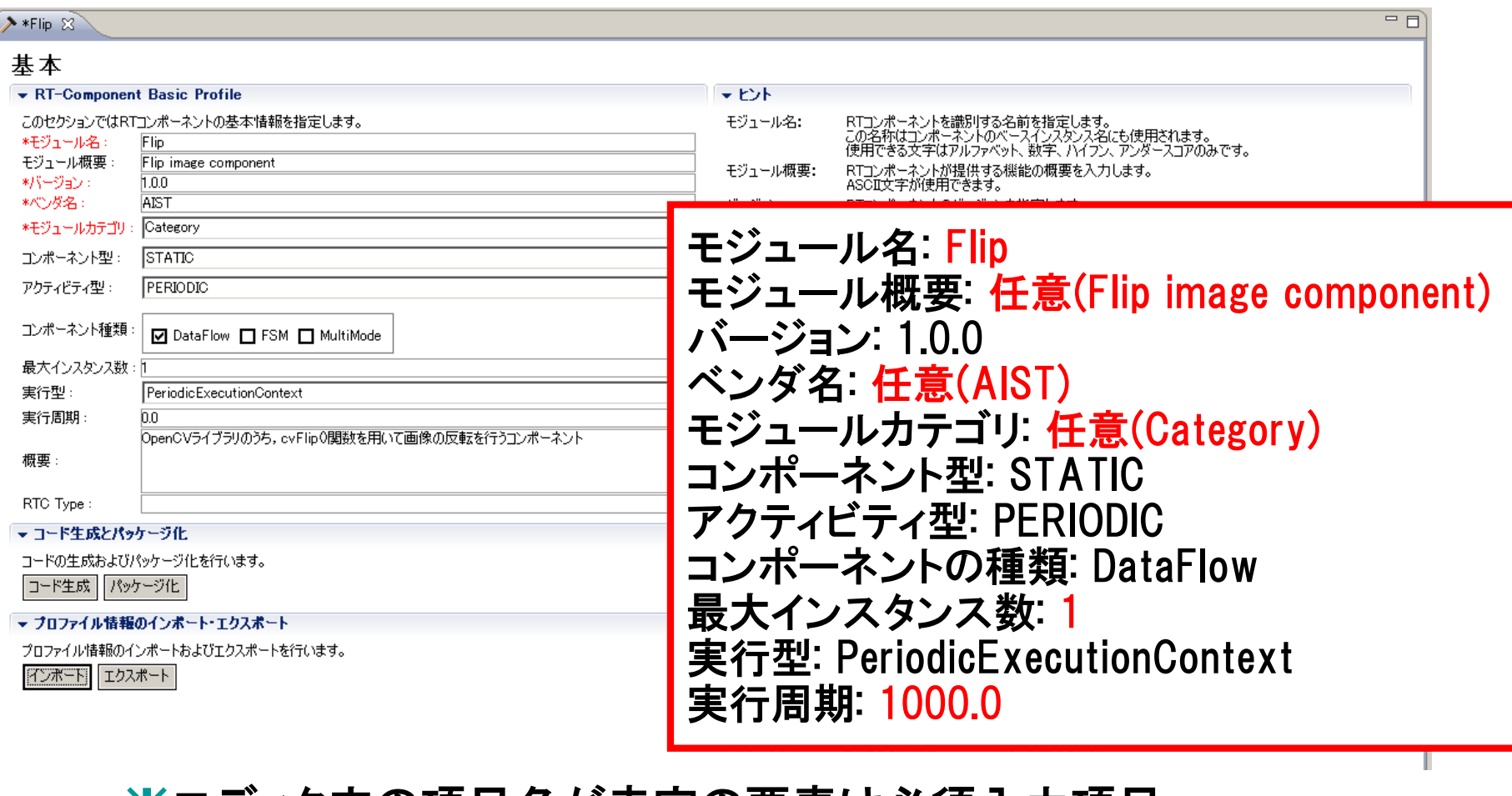

### ※エディタ内の項目名が赤字の要素は必須人力項目 ※画面右側は各入力項目に関する説明

34

#### アクティビティ・プロファイル **DAIST**

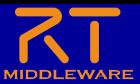

## 生成対象RTCで実装予定のアクティビティを設定

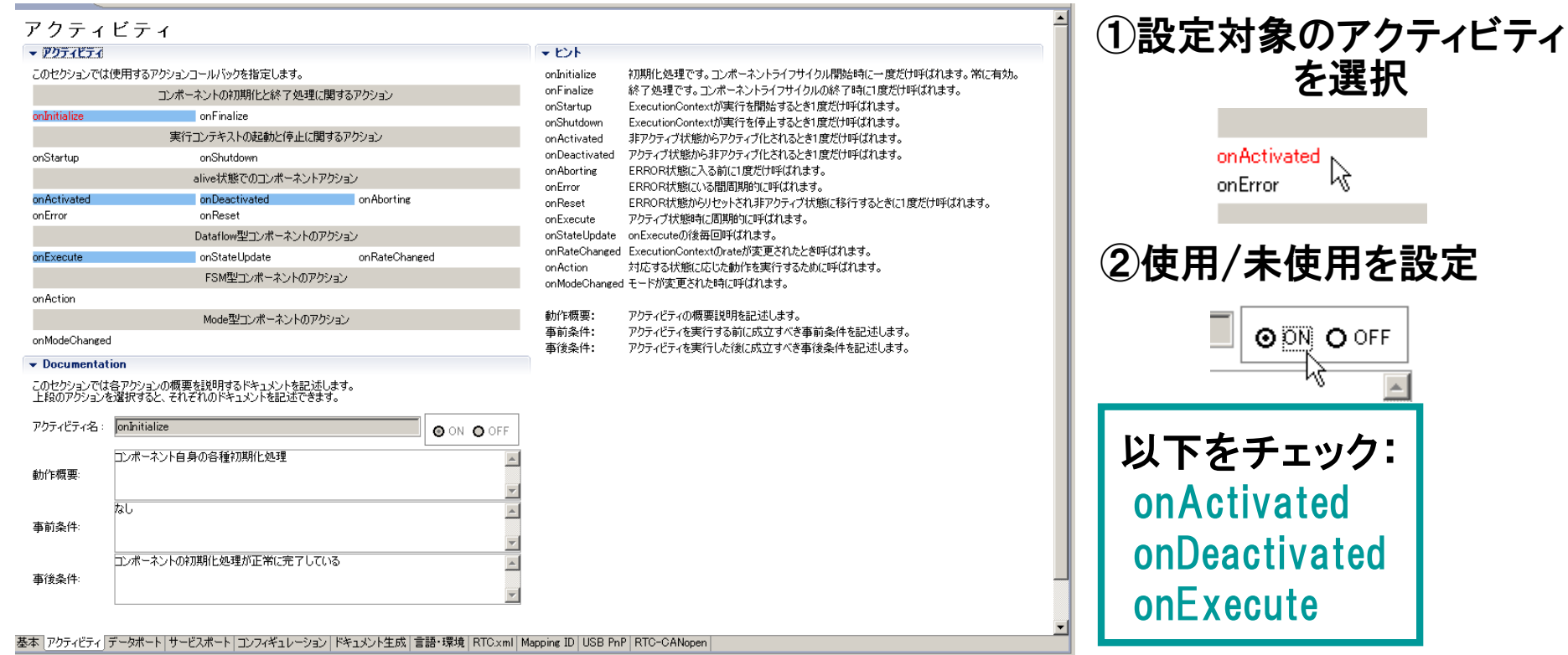

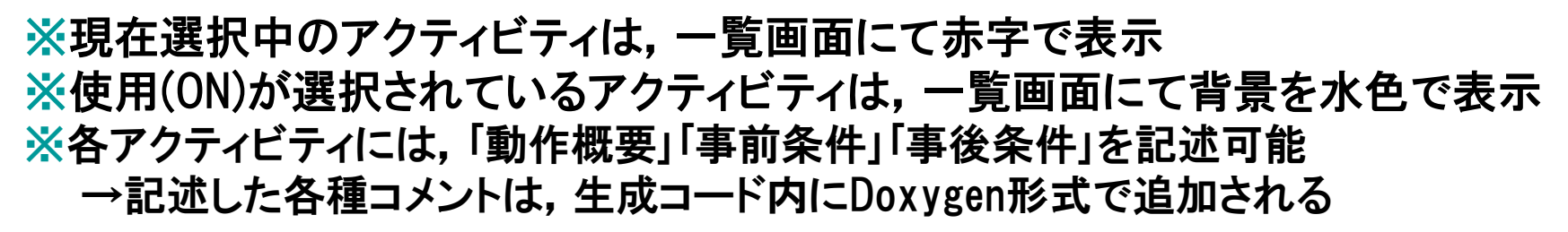

### **PAIST**

### データポート・プロファイル

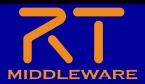

## 生成対象RTCに付加するDataPortの情報を設定

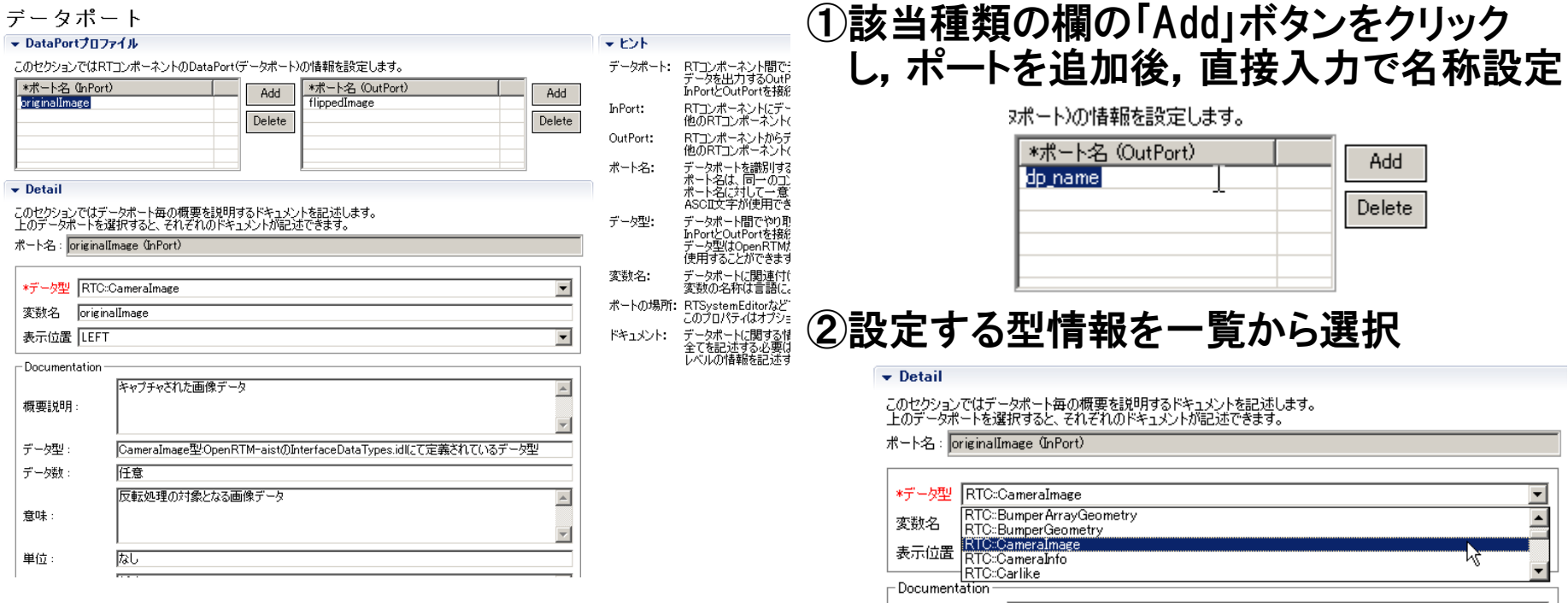

### ※データ型は,型定義が記載されたIDLファイルを設定画面にて追加することで 追加可能

→記述した各種コメントは,生成コード内にDoxygen形式で追加さねる ※OpenRTM-aistにて事前定義されている型については,デフォルトで使用可能 →[RTM Root]rtm/idl 以下に存在するIDLファイルで定義された型 ※各ポートに対する説明記述を設定可能

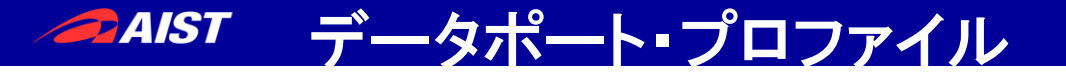

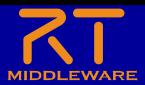

### ※Portの設定内容に応じて,下部のBuildViewの表示が変化

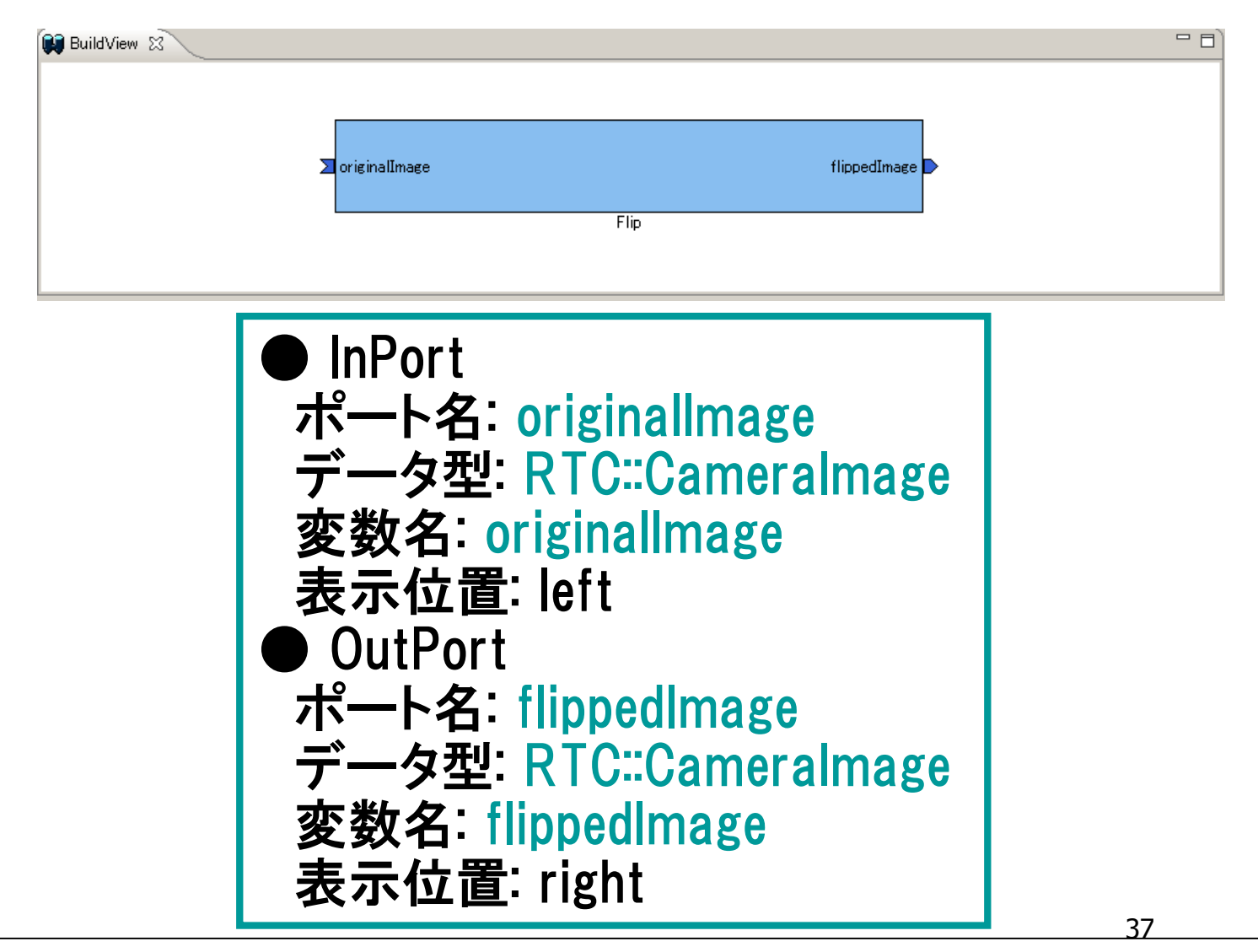

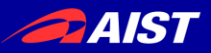

### サービスポート・プロファイル

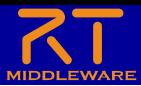

## ● 生成対象RTCに付加するServicePortの情報を設定

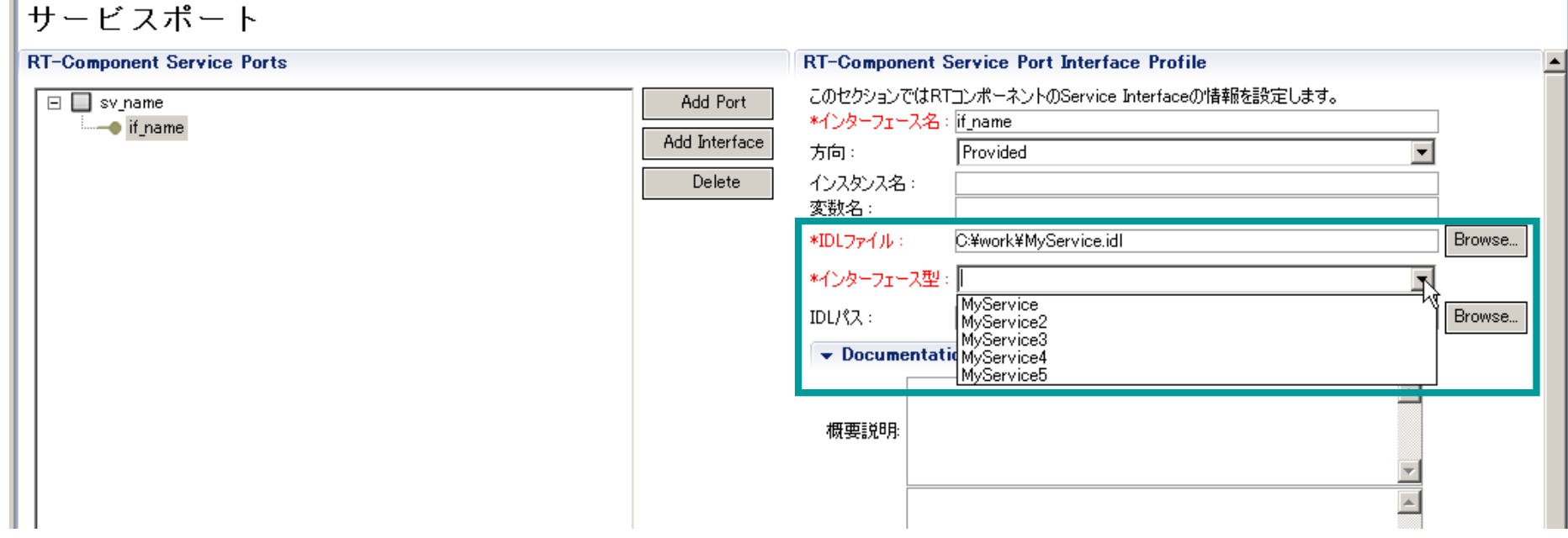

サービスインターフェースの指定

● IDLファイルを指定すると,定義されたインターフェース情報を表示

### 今回のサンプルでは未使用

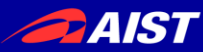

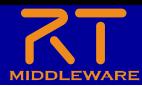

## n 生成対象RTCで使用する設定情報を設定

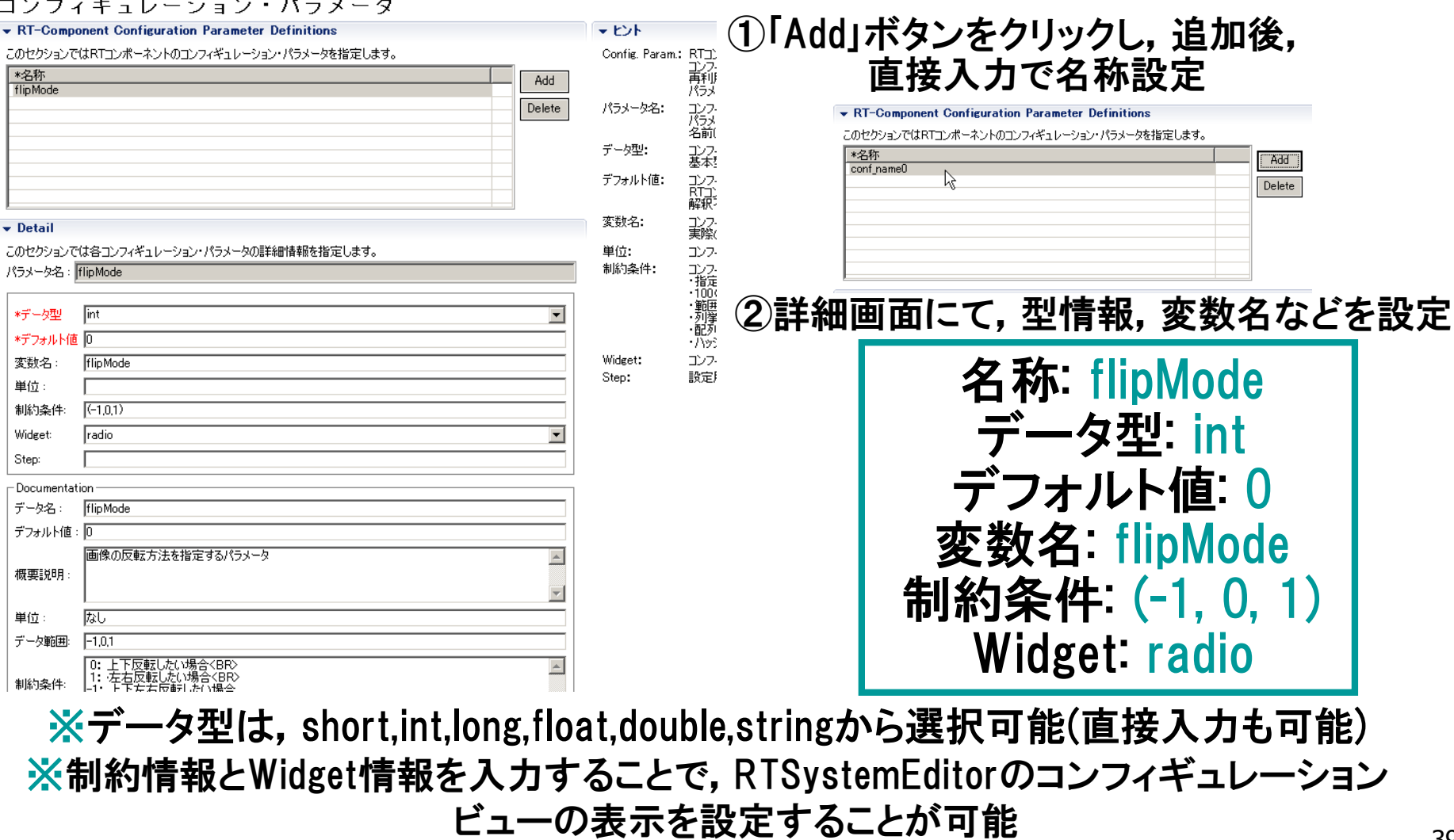

- 制約条件について
	- データポートとコンフィギュレーションに設定可能
	- チェックはあくまでもコンポーネント開発者側の責務
		- ミドルウェア側で検証を行っているわけではない
- 制約の記述書式
	- 指定なし:空白
	- 即値:値そのもの
		- 例) 100
	- 範囲:<,>,<=,>=
		- 例)  $0 < x < 100$
	- 列挙型: (値1,値2, …)
		- 例) (val0, val1, val2)
	- 配列型: 値1, 値2, ・・・
		- 例) val0, val1, val2
	- ハッシュ型: { key0:値0, key1:値1, ・・・ }
		-
- Widget
	- text(テキストボックス)
		- デフォルト
	- slider(スライダ)
		- 数値型に対して範囲指定の場合
		- 刻み幅をstepにて指定可能
	- $\bullet$  spin(スピナ)
		- 数値型に対して範囲指定の場合
		- 刻み幅をstepにて指定可能
	- radio(ラジオボタン)
		- 制約が列挙型の場合に指定可能

<u>40</u> ● 例){keyO:valO, key1:val1} ※指定したWidgetと制約条件がマッチ しない場合は,テキストボックスを使用

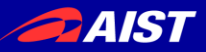

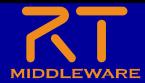

## 生成対象RTCを実装する言語,動作環境に関する情報を設定

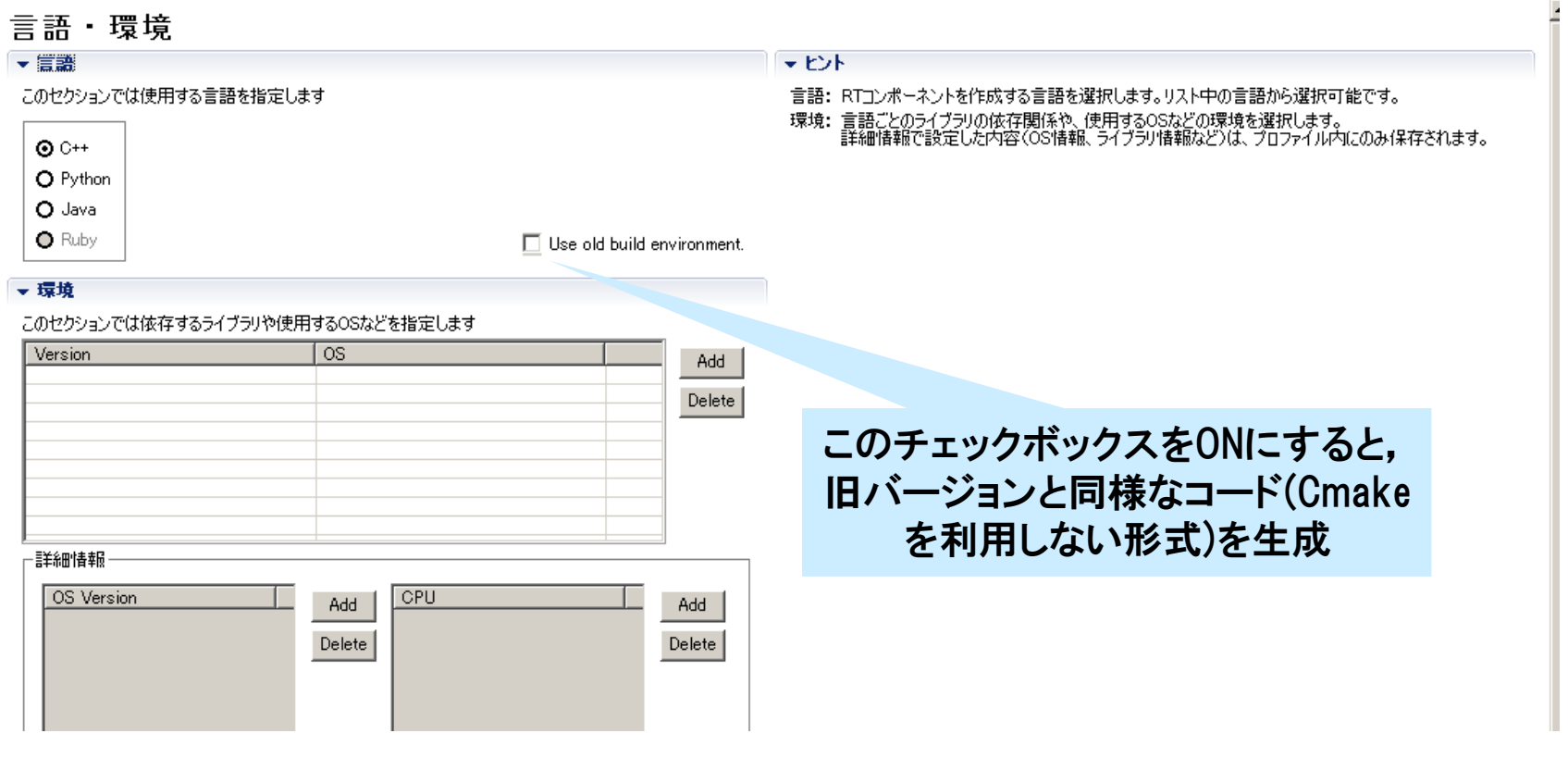

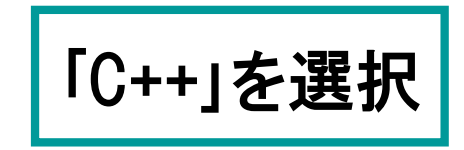

**@AIST** ロボットシミュレータを使ったロボット操作RTCを作成

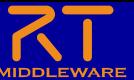

- ロボットシミュレータChoreonoidのPA10を操作するRTCを 作成する
- ChoreonoidとPA10のモデル、制御用RTCについては、 USBメモリ内のものを利用
- 手先の位置と姿勢を入力してPA10で緑の箱を移動させる

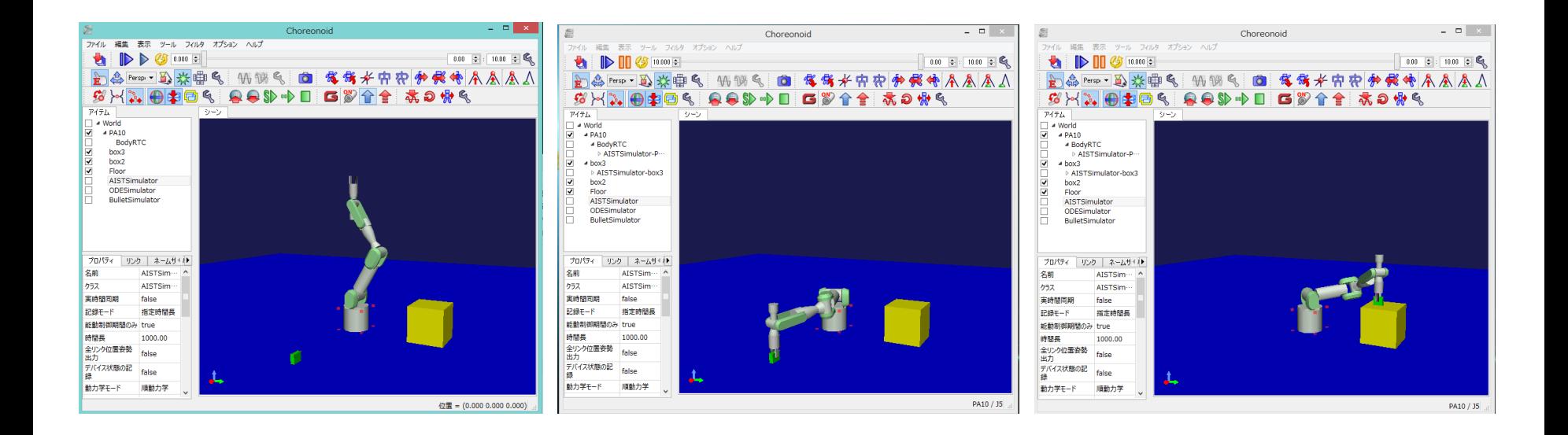

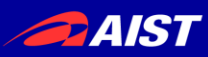

- NameServerの起動: rtm-naming.bat
- RT SystemEditorの起動:OpenRTP.bat
- Choreonoidの起動:Chorenoid-PA10.bat
- PA10のコントローラの起動: PA10\_PosCtrl.bat

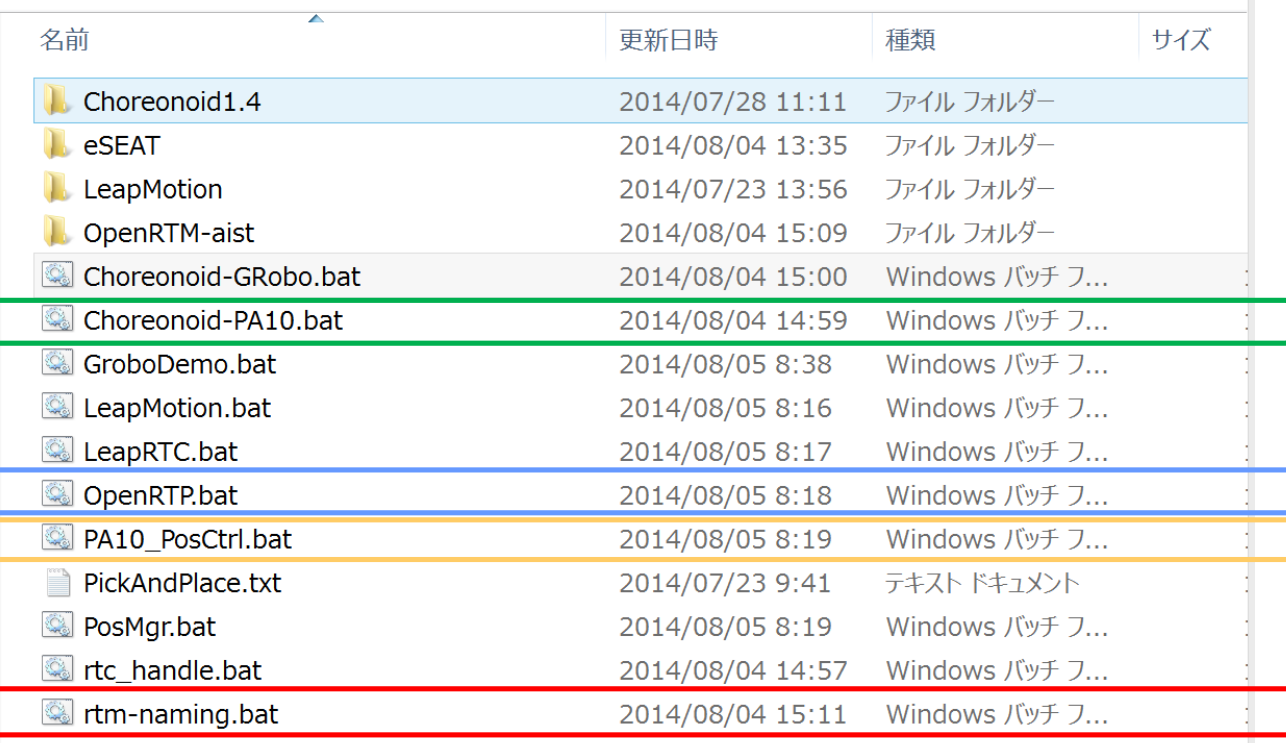

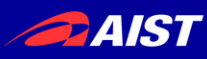

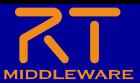

• RT SystemEditorを操作してコンポーネントを表示する

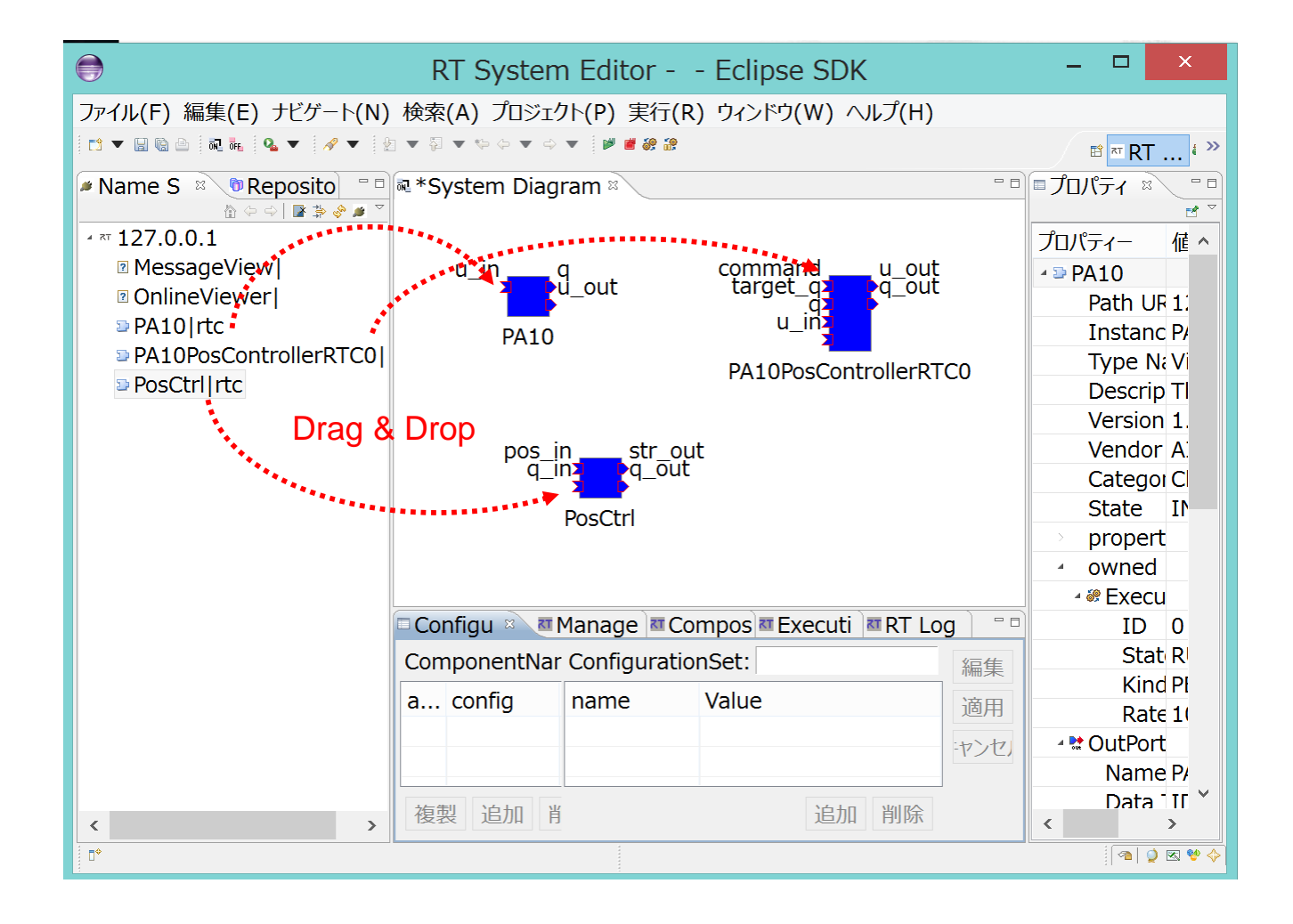

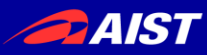

## Choeonoidの動作確認

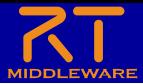

• PA10\_PosCtrlの上部のボタンを操作して、コンポーネント間の 接続を生成し、RT System Editorで確認する

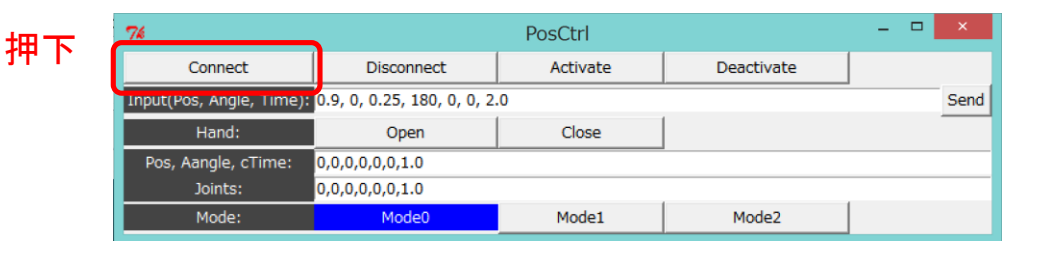

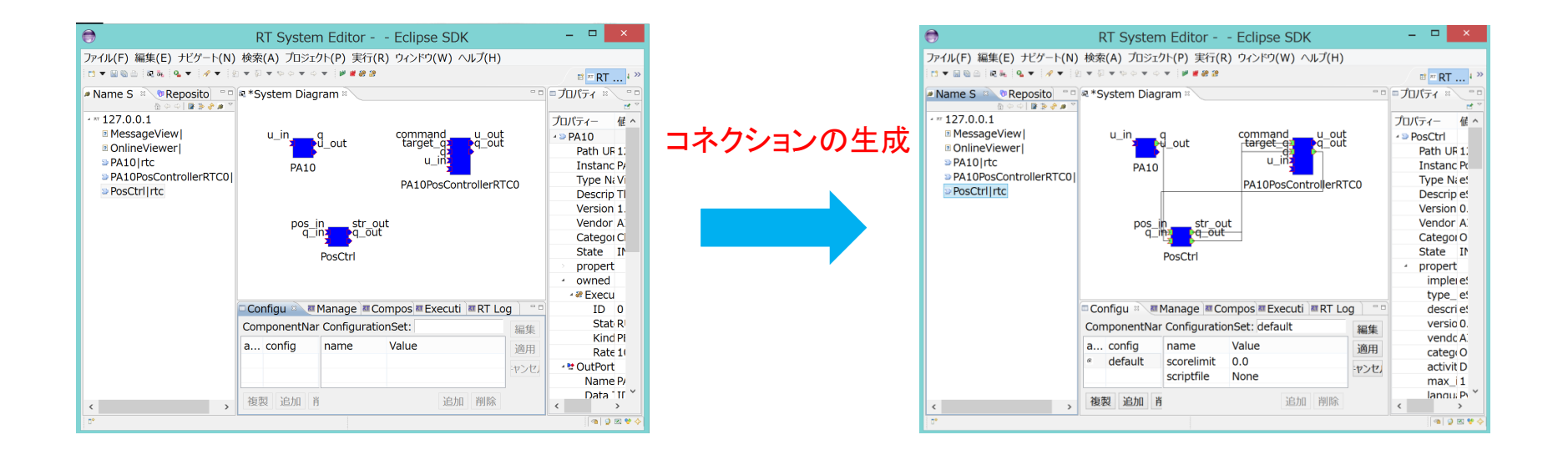

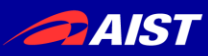

## Choeonoidの動作確認

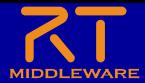

PA10 PosCtrlの上部のボタンを操作して、コンポーネントを有 効化し、Choreonoidのシミュレーションを開始する

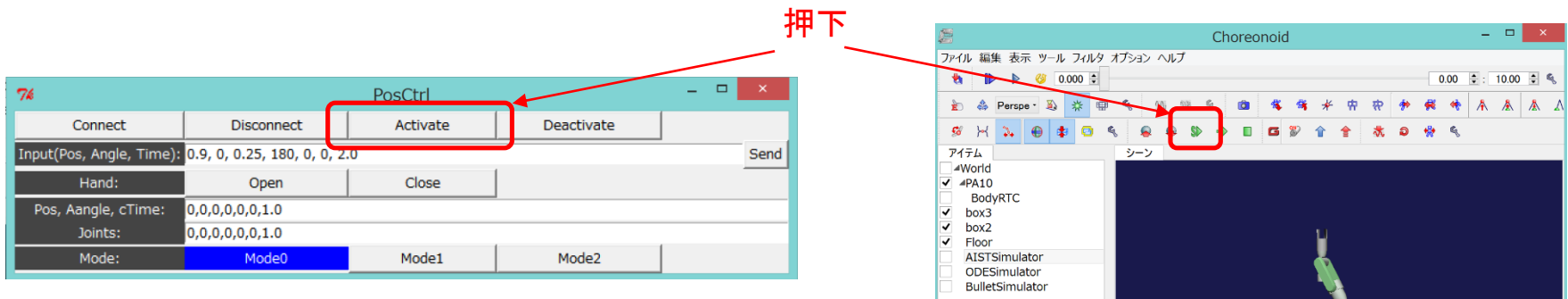

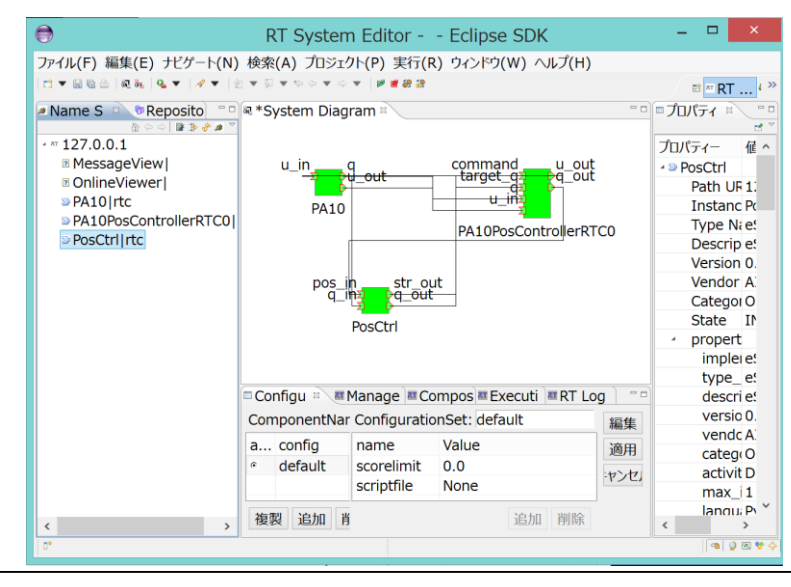

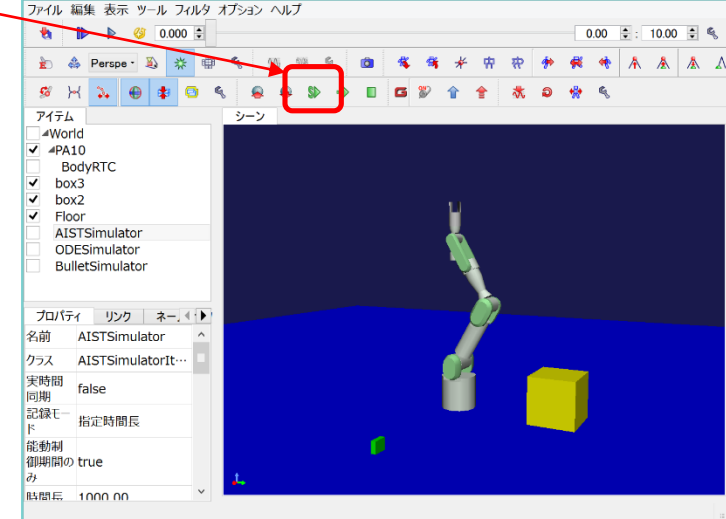

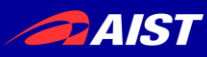

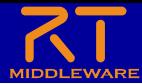

• PA10\_PosCtrlを操作して、Choreonoid内のPA10を操作する

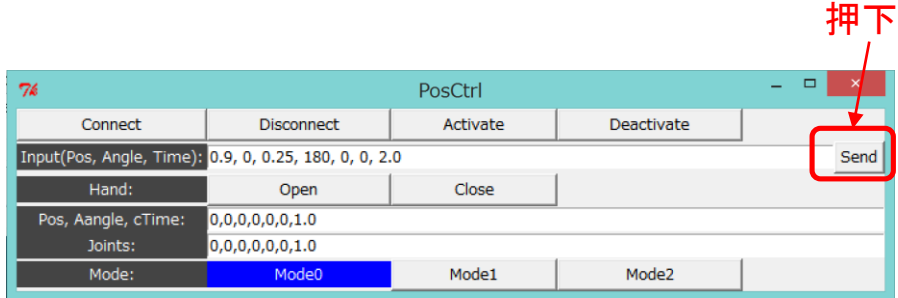

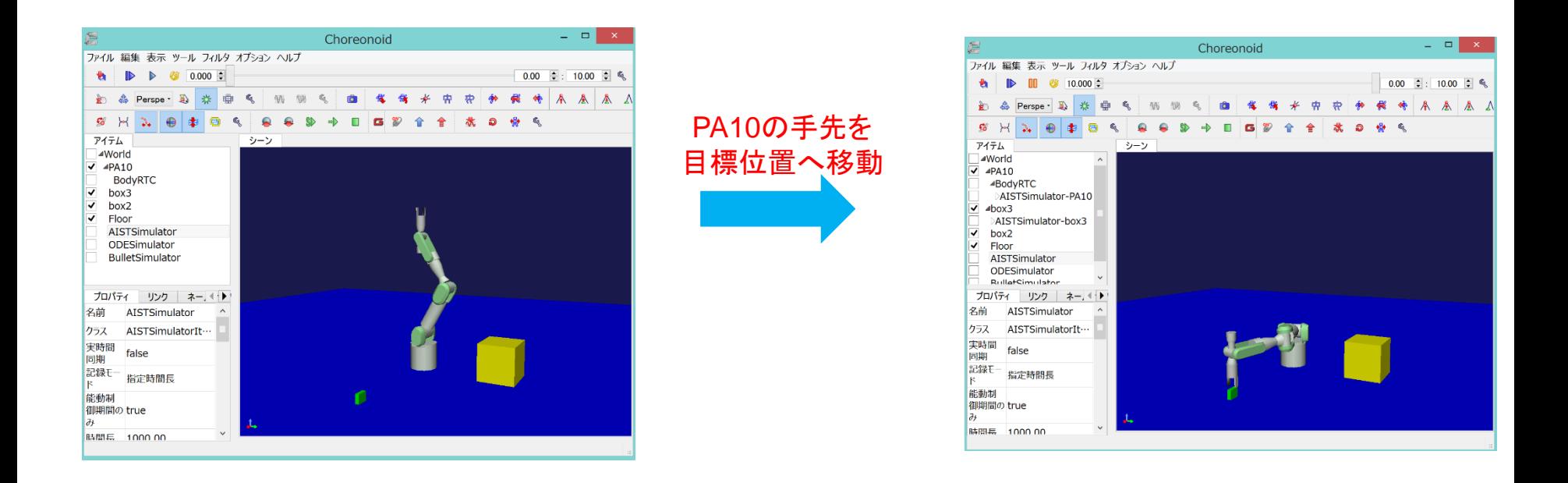

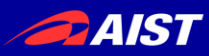

## Choeonoidの動作確認

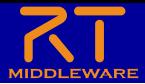

PA10\_PosCtrlの上部のボタンを操作して、コンポーネントを無 有効化し、Choreonoidのシミュレーションを終了する

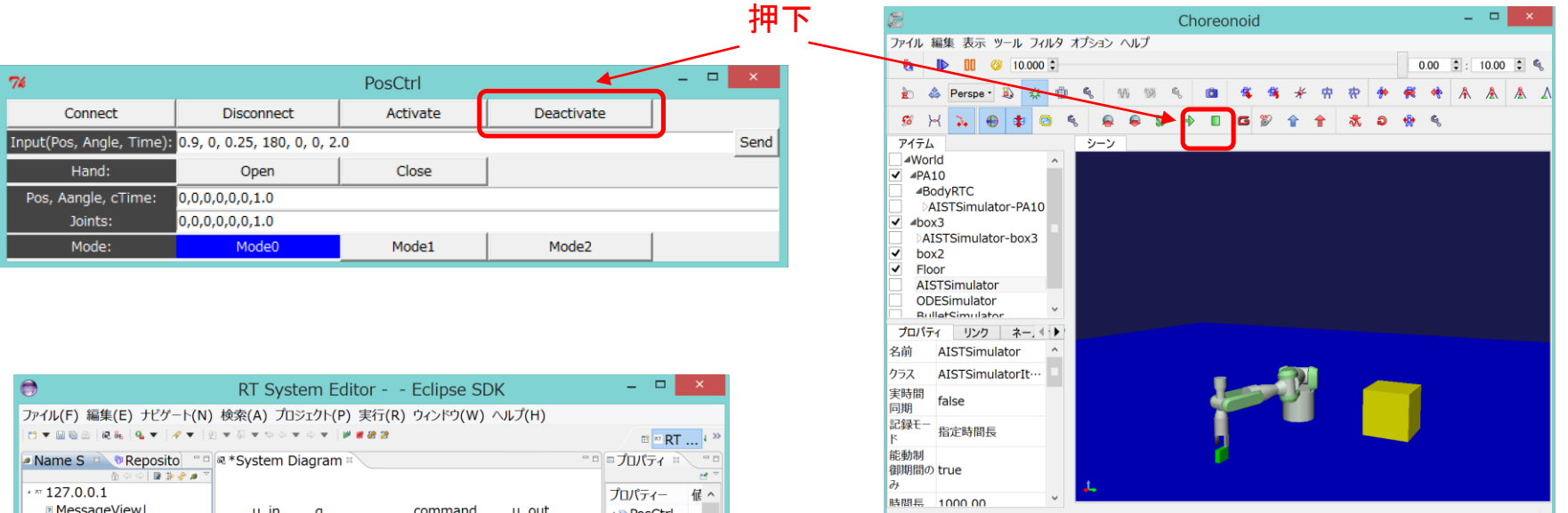

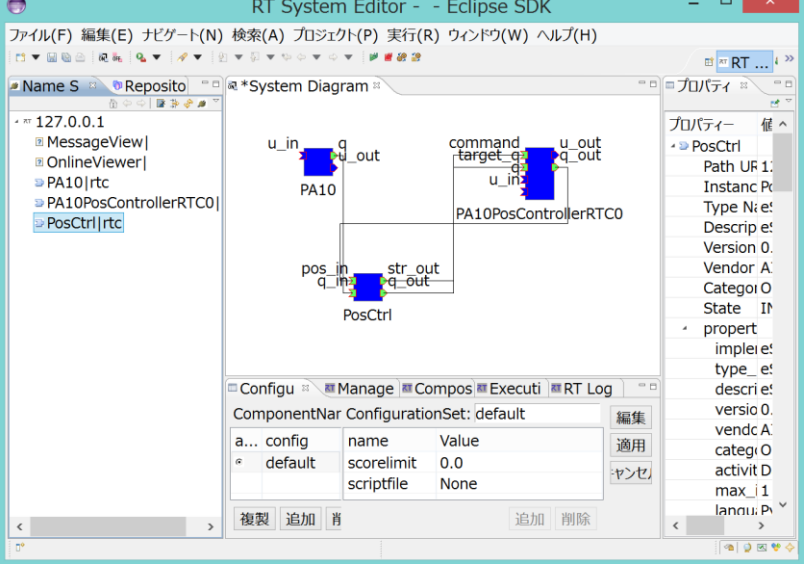

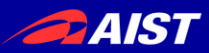

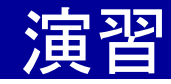

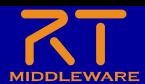

• PA10\_PosCtrlと同じようにChoreonoid内のPA10を制御して、 緑色の箱を移動させる

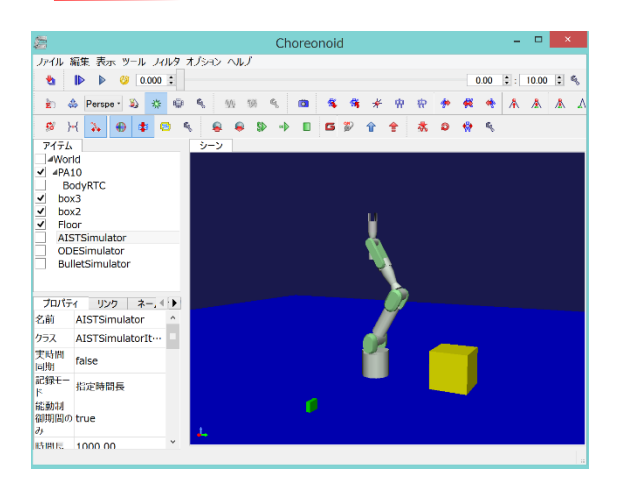

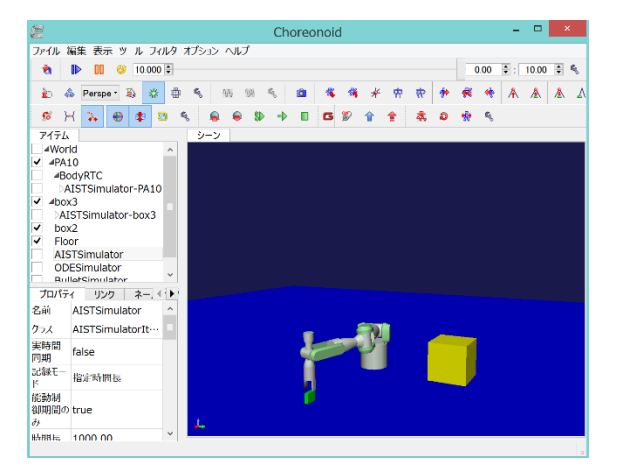

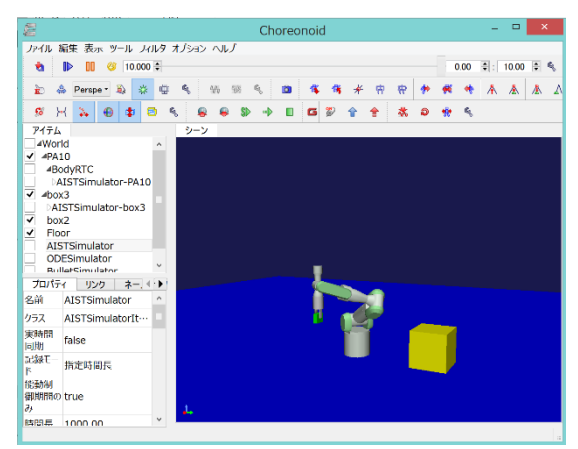

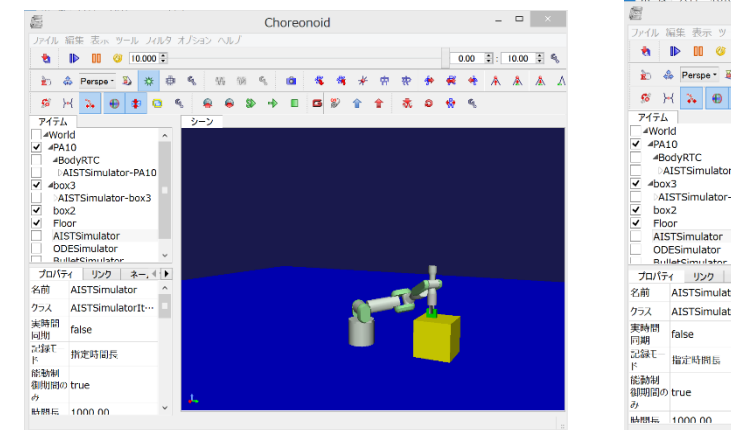

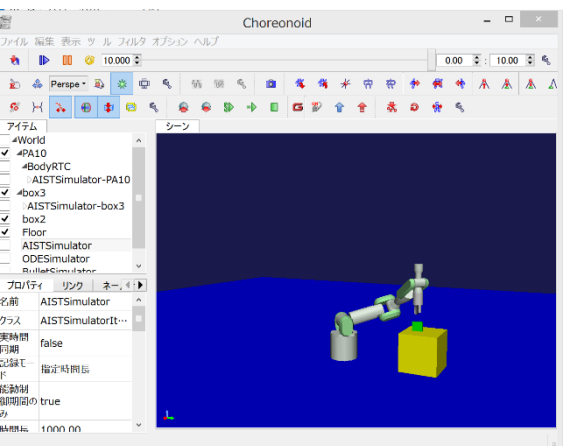

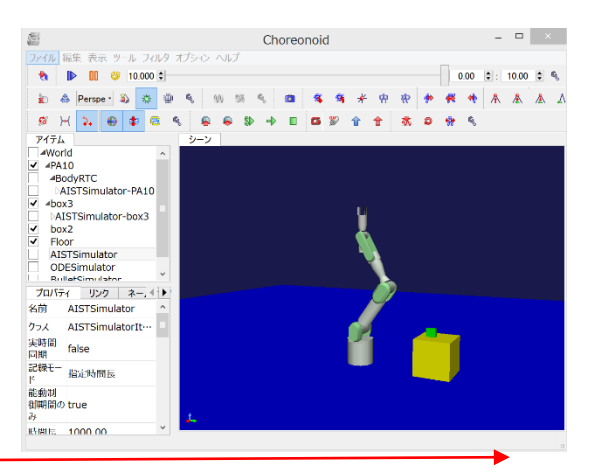

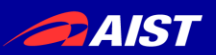

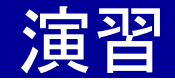

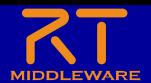

- PA10 PosCtrlと同じようにChoreonoid内のPA10を制御して、 緑色の箱を移動させるRTCをVC++で実装する。
- 各動作の目標位置は、(X, Y, Z, roll, pitch, yaw)で与える

初期姿勢:0.0, 0.025, 1.2, 0.0, 0, 0, 2.0 アプローチ点:0.9, 0.0, 0.25, 180, 0, 0, 2.0 把持点:0.9, 0.0, 0.20, 180, 0, 0, 2.0 移動中間点:0.6, 0.0, 0.60, 180, 0, 0, 2.0 移動先アプローチ点:0.0, 0.65, 0.6, 180, 0, 90, 2.0 移動先:0.0, 0.65, 0.5, 180, 0, 90, 2.0 退避点: 0.0, 0.65, 0.6, 180, 0, 90, 2.0 最終姿勢:0.0, 0.025, 1.2, 0.0, 0.0, 0.0, 2.0

- 把持点でハンドを閉じ、移送先でハンドを開けるようにする
- 各移動終了がわかるように、現在のロボットの位置姿勢を読み 込むようにする